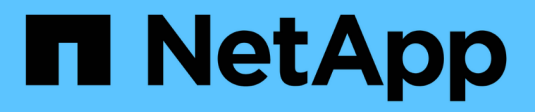

# **Control del acceso a StorageGRID**

**StorageGRID** 

NetApp April 10, 2024

This PDF was generated from https://docs.netapp.com/es-es/storagegrid-116/admin/changingprovisioning-passphrase.html on April 10, 2024. Always check docs.netapp.com for the latest.

# **Tabla de contenidos**

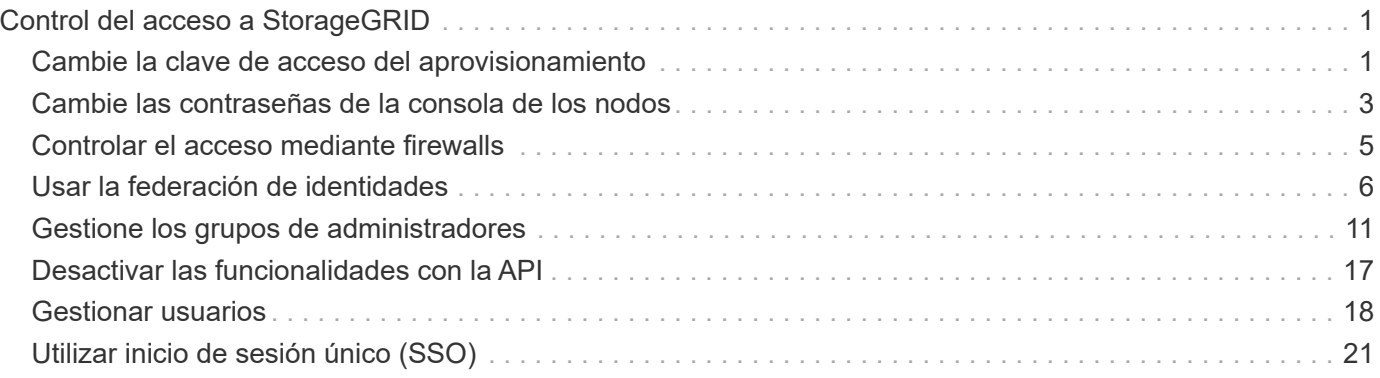

# <span id="page-2-0"></span>**Control del acceso a StorageGRID**

## <span id="page-2-1"></span>**Cambie la clave de acceso del aprovisionamiento**

Use este procedimiento para cambiar la clave de acceso de aprovisionamiento de StorageGRID. La frase de acceso es necesaria para los procedimientos de recuperación, expansión y mantenimiento. La clave de acceso también se requiere para descargar los backups del paquete de recuperación que incluyen la información de topología de la cuadrícula, las contraseñas de la consola del nodo de la cuadrícula y las claves de cifrado del sistema StorageGRID.

### **Lo que necesitará**

- Ha iniciado sesión en Grid Manager mediante un [navegador web compatible](https://docs.netapp.com/es-es/storagegrid-116/admin/web-browser-requirements.html).
- Tiene permisos de acceso raíz o de mantenimiento.
- Tiene la clave de acceso de aprovisionamiento actual.

#### **Acerca de esta tarea**

La clave de acceso de aprovisionamiento es necesaria para muchos procedimientos de instalación y mantenimiento, y para [Descarga del paquete de recuperación.](https://docs.netapp.com/es-es/storagegrid-116/maintain/downloading-recovery-package.html) La clave de acceso de aprovisionamiento no aparece en la Passwords.txt archivo. Asegúrese de documentar la frase de acceso de aprovisionamiento y mantenerla en una ubicación segura.

#### **Pasos**

1. Seleccione **CONFIGURACIÓN** > **Control de acceso**> **contraseñas de cuadrícula**.

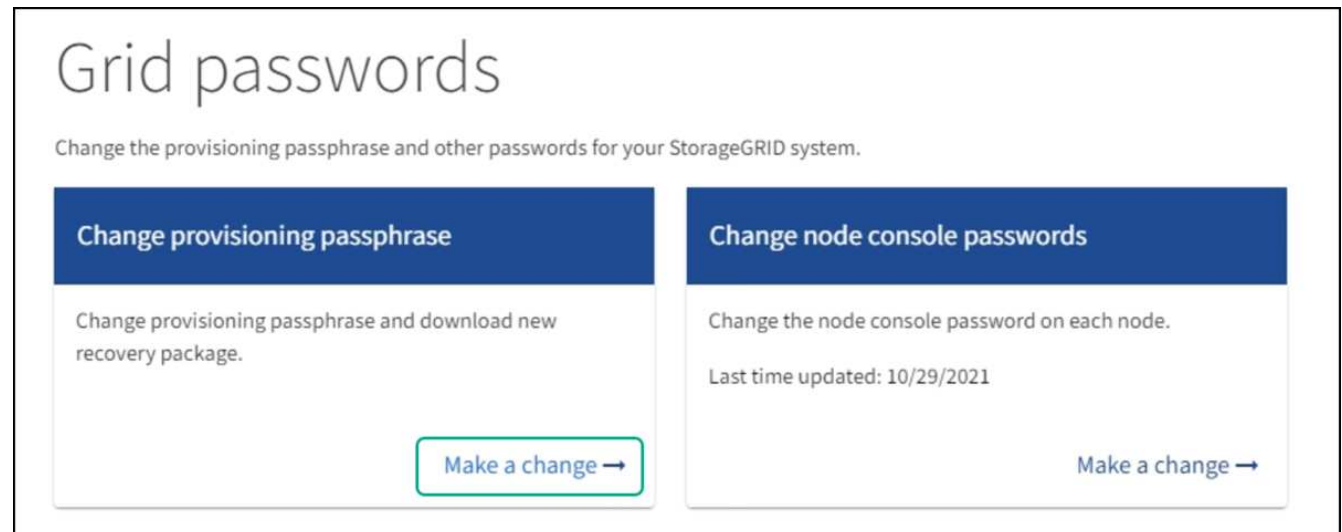

2. Seleccione **hacer un cambio** en **Cambiar contraseña de aprovisionamiento**.

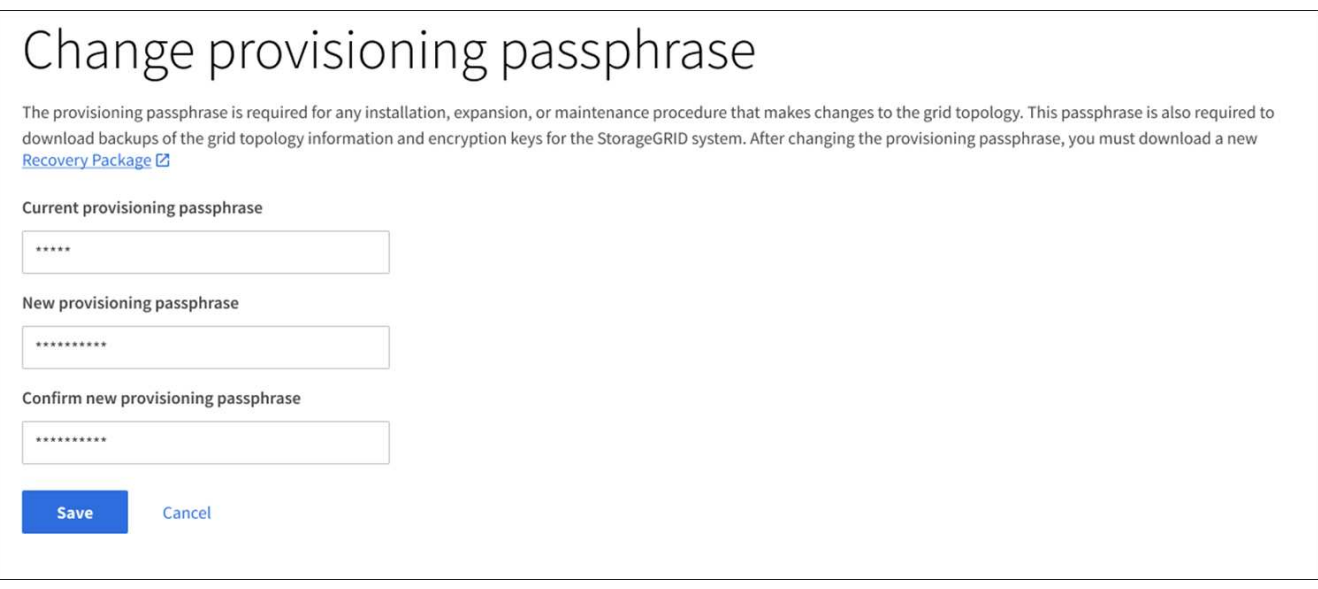

- 3. Introduzca la clave de acceso de aprovisionamiento actual.
- 4. Introduzca la nueva frase de contraseña. La frase de contraseña debe contener al menos 8 caracteres y no más de 32. Las passphrasas distinguen entre mayúsculas y minúsculas.
- 5. Almacene la nueva clave de acceso de aprovisionamiento en una ubicación segura. Es necesario para los procedimientos de instalación, expansión y mantenimiento.
- 6. Vuelva a introducir la nueva contraseña y seleccione **Guardar**.

El sistema muestra un banner verde de éxito cuando se completa el cambio de la clave de acceso de aprovisionamiento.

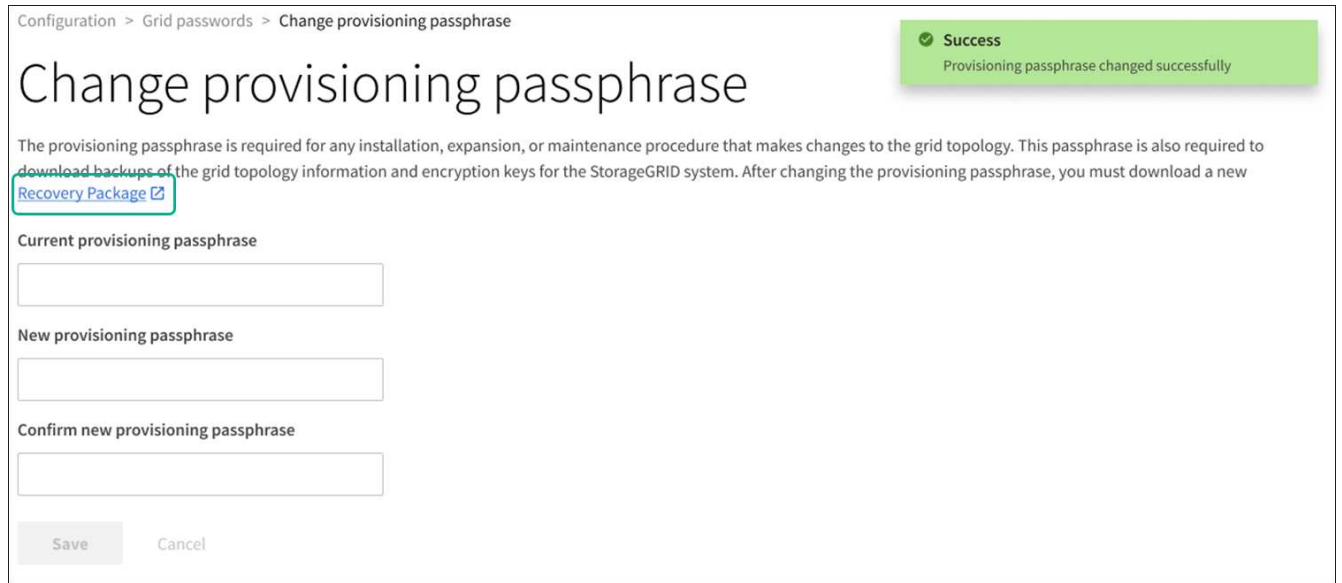

- 7. Seleccione **paquete de recuperación**.
- 8. Introduzca la nueva clave de acceso de aprovisionamiento para descargar el nuevo paquete de recuperación.

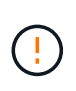

Después de cambiar la contraseña de aprovisionamiento, debe descargar inmediatamente un nuevo paquete de recuperación. El archivo de paquete de recuperación permite restaurar el sistema si se produce un fallo.

## <span id="page-4-0"></span>**Cambie las contraseñas de la consola de los nodos**

Cada nodo de su grid tiene una contraseña de consola de nodo única, que necesita iniciar sesión en el nodo. Siga estos pasos para cambiar cada contraseña de la consola de nodos única para cada nodo de la cuadrícula.

### **Lo que necesitará**

- Ha iniciado sesión en Grid Manager mediante un ["navegador web compatible".](https://docs.netapp.com/es-es/storagegrid-116/admin/web-browser-requirements.html)
- Tiene el permiso de mantenimiento o acceso raíz.
- Tiene la clave de acceso de aprovisionamiento actual.

### **Acerca de esta tarea**

Utilice la contraseña de la consola del nodo para iniciar sesión en un nodo como "admin" mediante SSH o en el usuario root en una conexión de la consola física/VM. El proceso de cambiar la contraseña de la consola del nodo crea nuevas contraseñas para cada nodo de la cuadrícula y almacena las contraseñas en una actualización Passwords.txt En el paquete de recuperación. Las contraseñas figuran en la columna Password de la Passwords.txt archivo.

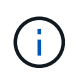

Hay contraseñas de acceso SSH separadas para las claves SSH que se usan para la comunicación entre nodos. Este procedimiento no cambia las contraseñas de acceso SSH.

### **Acceda al asistente**

### **Pasos**

- 1. Seleccione **CONFIGURACIÓN** > **Control de acceso** > **contraseñas de cuadrícula**.
- 2. En **Cambiar contraseñas de consola de nodo**, selecciona **Hacer un cambio**.

### **Introduzca la clave de acceso de aprovisionamiento**

### **Pasos**

- 1. Introduzca la clave de acceso de aprovisionamiento para el grid.
- 2. Seleccione **continuar**.

### <span id="page-4-1"></span>**Descargue el paquete de recuperación actual**

Antes de cambiar las contraseñas de la consola de nodos, descargue el paquete de recuperación actual. Puede usar las contraseñas de este archivo si el proceso de cambio de contraseña falla en cualquier nodo.

### **Pasos**

- 1. Seleccione **Descargar paquete de recuperación**.
- 2. Copie el archivo del paquete de recuperación (. zip) a dos ubicaciones seguras, seguras y separadas.

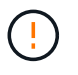

El archivo del paquete de recuperación debe estar protegido porque contiene claves de cifrado y contraseñas que se pueden usar para obtener datos del sistema StorageGRID.

- 3. Seleccione **continuar**.
- 4. Cuando aparezca el cuadro de diálogo de confirmación, seleccione **Sí** si está listo para empezar a cambiar

las contraseñas de la consola del nodo.

No puede cancelar este proceso una vez que se inicia.

### **Cambie las contraseñas de la consola de los nodos**

Cuando se inicia el proceso de contraseña de la consola del nodo, se genera un nuevo paquete de recuperación que incluye las nuevas contraseñas. A continuación, las contraseñas se actualizan en cada nodo.

### **Pasos**

- 1. Espere a que se genere el nuevo paquete de recuperación, lo que puede tardar unos minutos.
- 2. Seleccione **Descargar nuevo paquete de recuperación**.
- 3. Cuando finalice la descarga:
	- a. Abra el .zip archivo.
	- b. Confirme que puede acceder al contenido, incluido el Passwords.txt archivo, que contiene las nuevas contraseñas de la consola del nodo.
	- c. Copie el nuevo archivo de Recovery Package (.zip) a dos ubicaciones seguras, seguras y separadas.

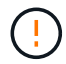

No sobrescriba el paquete de recuperación antiguo.

El archivo del paquete de recuperación debe estar protegido porque contiene claves de cifrado y contraseñas que se pueden usar para obtener datos del sistema StorageGRID.

- 4. Active la casilla de verificación para indicar que ha descargado el nuevo paquete de recuperación y que ha verificado el contenido.
- 5. Seleccione **Cambiar contraseñas de consola de nodos** y espere a que todos los nodos se actualicen con las nuevas contraseñas. Esto puede tardar varios minutos.

Si se modifican contraseñas para todos los nodos, se muestra un banner verde de éxito. Vaya al paso siguiente.

Si se produce un error durante el proceso de actualización, un mensaje de banner enumera la cantidad de nodos que no pudieron cambiar sus contraseñas. El sistema volverá a intentar automáticamente el proceso en cualquier nodo que no haya cambiado su contraseña. Si el proceso finaliza con algunos nodos que aún no han cambiado la contraseña, aparece el botón **Reintentar**.

Si la actualización de la contraseña falló para uno o más nodos:

- a. Revise los mensajes de error que aparecen en la tabla.
- b. Resuelva los problemas.
- c. Seleccione **Reintentar**.

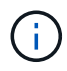

Al volver a intentar solo se cambian las contraseñas de la consola de nodos en los nodos que fallaron durante los intentos anteriores de cambio de contraseña.

6. Después de cambiar las contraseñas de la consola de nodos para todos los nodos, elimine el [Primer](#page-4-1) [paquete de recuperación descargado](#page-4-1).

7. Opcionalmente, utilice el enlace **paquete de recuperación** para descargar una copia adicional del nuevo paquete de recuperación.

## <span id="page-6-0"></span>**Controlar el acceso mediante firewalls**

Cuando desee controlar el acceso a través de firewalls, puede abrir o cerrar puertos específicos en el firewall externo.

### **Controlar el acceso al firewall externo**

Puede controlar el acceso a las interfaces de usuario y las API de los nodos de administrador de StorageGRID. Para ello, abra y cierre puertos específicos en el firewall externo. Por ejemplo, es posible que desee evitar que los inquilinos puedan conectarse a Grid Manager en el firewall, además de utilizar otros métodos para controlar el acceso al sistema.

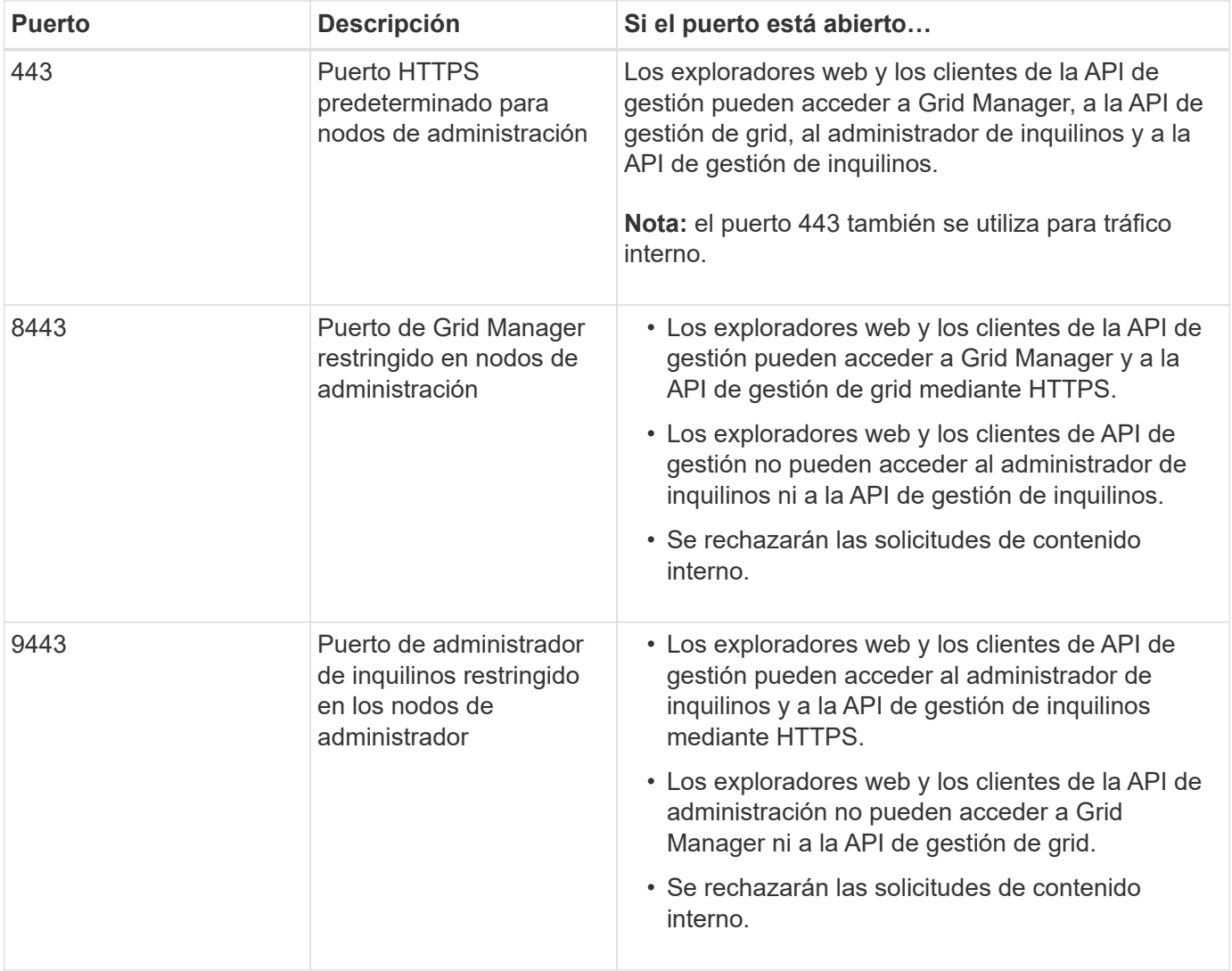

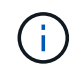

El inicio de sesión único (SSO) no está disponible en los puertos de administrador de grid restringido o de administrador de inquilinos. Debe utilizar el puerto HTTPS predeterminado (443) si desea que los usuarios se autentiquen con inicio de sesión único.

### **Información relacionada**

- [Inicie sesión en Grid Manager](https://docs.netapp.com/es-es/storagegrid-116/admin/signing-in-to-grid-manager.html)
- [Cree una cuenta de inquilino](https://docs.netapp.com/es-es/storagegrid-116/admin/creating-tenant-account.html)
- [Comunicaciones externas](https://docs.netapp.com/es-es/storagegrid-116/network/external-communications.html)

## <span id="page-7-0"></span>**Usar la federación de identidades**

El uso de la federación de identidades agiliza la configuración de grupos y usuarios y permite a los usuarios iniciar sesión en StorageGRID utilizando credenciales conocidas.

### **Configurar la federación de identidades para Grid Manager**

Puede configurar la federación de identidades en Grid Manager si desea que los grupos y usuarios de administración se gestionen en otro sistema como Active Directory, Azure Active Directory (Azure AD), OpenLDAP u Oracle Directory Server.

### **Lo que necesitará**

- Ha iniciado sesión en Grid Manager mediante un [navegador web compatible](https://docs.netapp.com/es-es/storagegrid-116/admin/web-browser-requirements.html).
- Tiene permisos de acceso específicos.
- Se utiliza Active Directory, Azure AD, OpenLDAP u Oracle Directory Server como proveedor de identidades.

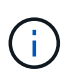

Si desea utilizar un servicio LDAP v3 que no esté en la lista, póngase en contacto con el soporte técnico.

- Si planea utilizar OpenLDAP, debe configurar el servidor OpenLDAP. Consulte [Instrucciones para](#page-11-0) [configurar un servidor OpenLDAP.](#page-11-0)
- Si tiene pensado habilitar el inicio de sesión único (SSO), ha revisado el [requisitos para usar el inicio de](#page-25-0) [sesión único.](#page-25-0)
- Si planea utilizar la seguridad de la capa de transporte (TLS) para las comunicaciones con el servidor LDAP, el proveedor de identidades usa TLS 1.2 o 1.3. Consulte [Cifrados compatibles para conexiones TLS](https://docs.netapp.com/es-es/storagegrid-116/admin/supported-ciphers-for-outgoing-tls-connections.html) [salientes.](https://docs.netapp.com/es-es/storagegrid-116/admin/supported-ciphers-for-outgoing-tls-connections.html)

### **Acerca de esta tarea**

Puede configurar un origen de identidades para Grid Manager si desea importar grupos de otro sistema, como Active Directory, Azure AD, OpenLDAP u Oracle Directory Server. Puede importar los siguientes tipos de grupos:

- Grupos de administración. Los usuarios de los grupos de administración pueden iniciar sesión en Grid Manager y realizar tareas basándose en los permisos de administración asignados al grupo.
- Grupos de usuarios de inquilinos para inquilinos que no utilizan su propio origen de identidad. Los usuarios de grupos de inquilinos pueden iniciar sesión en el Administrador de inquilinos y realizar tareas, en función de los permisos asignados al grupo en el Administrador de inquilinos. Consulte [Cree una](https://docs.netapp.com/es-es/storagegrid-116/admin/creating-tenant-account.html) [cuenta de inquilino](https://docs.netapp.com/es-es/storagegrid-116/admin/creating-tenant-account.html) y.. [Usar una cuenta de inquilino](https://docs.netapp.com/es-es/storagegrid-116/tenant/index.html) para obtener más detalles.

### **Introduzca la configuración**

- 1. Seleccione **CONFIGURACIÓN** > **Control de acceso** > **federación de identidades**.
- 2. Seleccione **Activar federación de identidades**.

3. En la sección Tipo de servicio LDAP, seleccione el tipo de servicio LDAP que desea configurar.

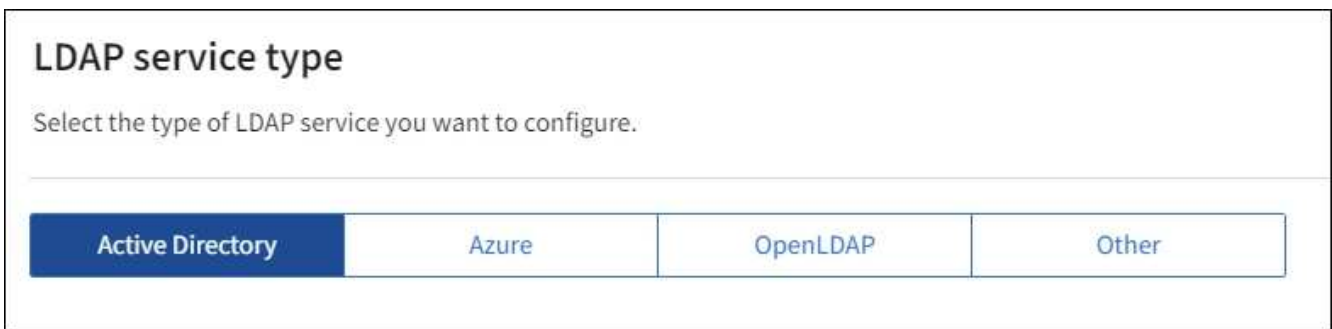

Seleccione **otros** para configurar valores para un servidor LDAP que utilice Oracle Directory Server.

- 4. Si ha seleccionado **otros**, complete los campos de la sección atributos LDAP . De lo contrario, vaya al paso siguiente.
	- **Nombre único de usuario**: Nombre del atributo que contiene el identificador único de un usuario LDAP. Este atributo es equivalente a. sAMAccountName Para Active Directory y. uid Para OpenLDAP. Si va a configurar Oracle Directory Server, introduzca uid.
	- **UUID de usuario**: Nombre del atributo que contiene el identificador único permanente de un usuario LDAP. Este atributo es equivalente a. objectGUID Para Active Directory y. entryUUID Para OpenLDAP. Si va a configurar Oracle Directory Server, introduzca nsuniqueid. El valor de cada usuario para el atributo especificado debe ser un número hexadecimal de 32 dígitos en formato de 16 bytes o de cadena, donde se ignoran los guiones.
	- **Nombre único del grupo**: Nombre del atributo que contiene el identificador único de un grupo LDAP. Este atributo es equivalente a. sAMAccountName Para Active Directory y. cn Para OpenLDAP. Si va a configurar Oracle Directory Server, introduzca cn.
	- **UUID de grupo**: Nombre del atributo que contiene el identificador único permanente de un grupo LDAP. Este atributo es equivalente a. objectGUID Para Active Directory y. entryUUID Para OpenLDAP. Si va a configurar Oracle Directory Server, introduzca nsuniqueid. El valor de cada grupo para el atributo especificado debe ser un número hexadecimal de 32 dígitos en formato de 16 bytes o de cadena, donde se ignoran los guiones.
- 5. Para todos los tipos de servicio LDAP, introduzca la información de servidor LDAP y conexión de red necesaria en la sección Configure LDAP Server.
	- **Hostname**: El nombre de dominio completo (FQDN) o la dirección IP del servidor LDAP.
	- **Puerto**: El puerto utilizado para conectarse al servidor LDAP.

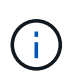

El puerto predeterminado para STARTTLS es 389 y el puerto predeterminado para LDAPS es 636. Sin embargo, puede utilizar cualquier puerto siempre que su firewall esté configurado correctamente.

◦ **Nombre de usuario**: La ruta completa del nombre completo (DN) para el usuario que se conectará al servidor LDAP.

Para Active Directory, también puede especificar el nombre de inicio de sesión de nivel inferior o el nombre principal del usuario.

El usuario especificado debe tener permiso para enumerar grupos y usuarios y para tener acceso a los siguientes atributos:

- sAMAccountName o. uid
- objectGUID, entryUUID, o. nsuniqueid
- cn
- memberOf o. isMemberOf
- **Active Directory**: objectSid, primaryGroupID, userAccountControl, y. userPrincipalName
- **Azure**: accountEnabled y.. userPrincipalName
- **Contraseña**: La contraseña asociada al nombre de usuario.
- **DN base de grupo**: La ruta completa del nombre distinguido (DN) para un subárbol LDAP que desea buscar grupos. En el ejemplo de Active Directory (a continuación), se pueden usar como grupos federados todos los grupos cuyo nombre distintivo sea relativo al DN base (DC=storagegrid,DC=example,DC=com).

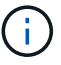

Los valores de **Nombre único de grupo** deben ser únicos dentro del **DN base de grupo** al que pertenecen.

◦ **DN base de usuario**: La ruta completa del nombre completo (DN) de un subárbol LDAP que desea buscar usuarios.

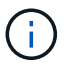

Los valores de **Nombre único de usuario** deben ser únicos dentro del **DN base de usuario** al que pertenecen.

◦ **Formato de nombre de usuario Bind** (opcional): El patrón de nombre de usuario predeterminado StorageGRID debe utilizar si el patrón no se puede determinar automáticamente.

Se recomienda proporcionar **Formato de nombre de usuario Bind** porque puede permitir que los usuarios inicien sesión si StorageGRID no puede enlazar con la cuenta de servicio.

Introduzca uno de estos patrones:

- **Patrón UserPrincipalName (Active Directory y Azure)**: [USERNAME]@*example*.com
- **Patrón de nombre de inicio de sesión de nivel inferior (Active Directory y Azure)**: *example*\[USERNAME]
- **Patrón de nombre completo**: CN=[USERNAME],CN=Users,DC=*example*,DC=com

Incluya **[USERNAME]** exactamente como está escrito.

- 6. En la sección Seguridad de la capa de transporte (TLS), seleccione una configuración de seguridad.
	- **Use STARTTLS**: Utilice STARTTLS para asegurar las comunicaciones con el servidor LDAP. Esta es la opción recomendada para Active Directory, OpenLDAP u otros, pero esta opción no es compatible con Azure.
	- **Use LDAPS**: La opción LDAPS (LDAP sobre SSL) utiliza TLS para establecer una conexión con el servidor LDAP. Debe seleccionar esta opción para Azure.
	- **No utilice TLS**: El tráfico de red entre el sistema StorageGRID y el servidor LDAP no estará protegido. Esta opción no es compatible con Azure.

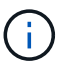

El uso de la opción **no usar TLS** no es compatible si el servidor de Active Directory aplica la firma LDAP. Debe usar STARTTLS o LDAPS.

- 7. Si seleccionó STARTTLS o LDAPS, elija el certificado utilizado para proteger la conexión.
	- **Utilizar certificado CA del sistema operativo**: Utilice el certificado predeterminado de CA de red instalado en el sistema operativo para asegurar las conexiones.
	- **Utilizar certificado de CA personalizado**: Utilice un certificado de seguridad personalizado.

Si selecciona esta opción, copie y pegue el certificado de seguridad personalizado en el cuadro de texto del certificado de CA.

#### **Pruebe la conexión y guarde la configuración**

Después de introducir todos los valores, es necesario probar la conexión para poder guardar la configuración. StorageGRID verifica la configuración de conexión del servidor LDAP y el formato de nombre de usuario de enlace, si proporcionó uno.

#### 1. Seleccione **probar conexión**.

- 2. Si no se proporciona un formato de nombre de usuario de enlace:
	- Aparecerá el mensaje «"probar conexión correcta"» si los ajustes de conexión son válidos. Seleccione **Guardar** para guardar la configuración.
	- Aparece el mensaje «"no se ha podido establecer la conexión de prueba"» si los ajustes de conexión no son válidos. Seleccione **Cerrar**. Luego, resuelva cualquier problema y vuelva a probar la conexión.
- 3. Si proporcionó un formato de nombre de usuario de enlace, introduzca el nombre de usuario y la contraseña de un usuario federado válido.

Por ejemplo, introduzca su propio nombre de usuario y contraseña. No incluya ningún carácter especial en el nombre de usuario, como @ o /.

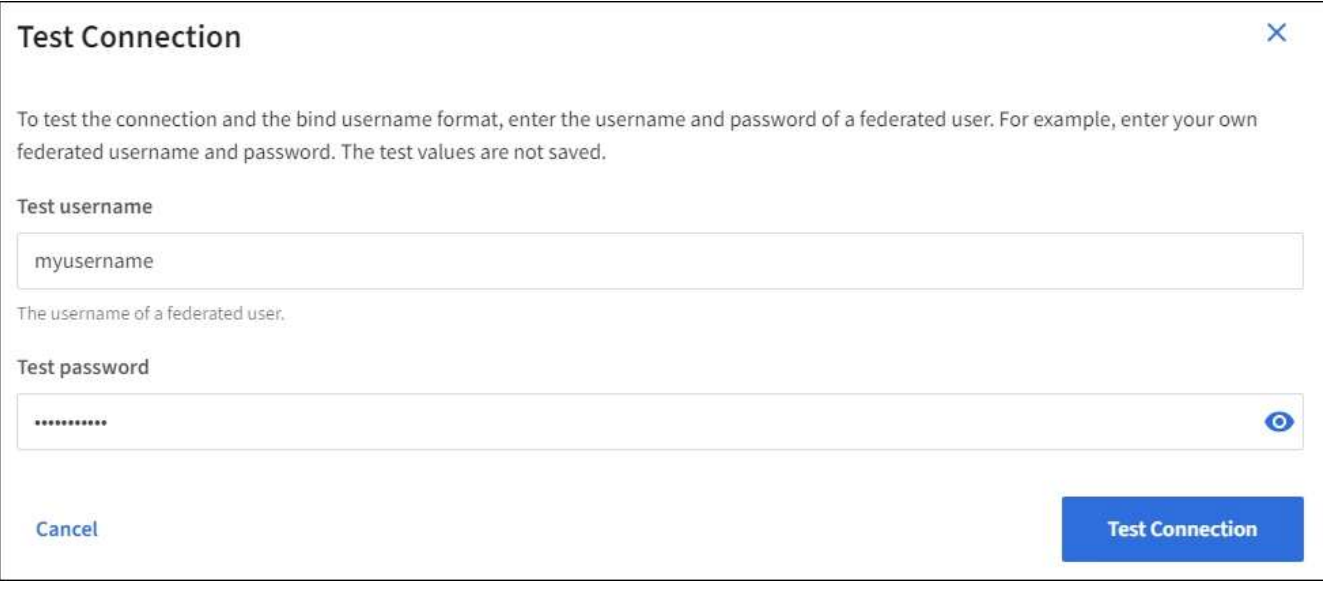

- Aparecerá el mensaje «"probar conexión correcta"» si los ajustes de conexión son válidos. Seleccione **Guardar** para guardar la configuración.
- Aparecerá un mensaje de error si las opciones de conexión, el formato de nombre de usuario de enlace o el nombre de usuario y la contraseña de prueba no son válidos. Resuelva los problemas y

### **Forzar la sincronización con el origen de identidades**

El sistema StorageGRID sincroniza periódicamente grupos federados y usuarios del origen de identidades. Puede forzar el inicio de la sincronización si desea habilitar o restringir los permisos de usuario lo antes posible.

### **Pasos**

- 1. Vaya a la página federación de identidades.
- 2. Seleccione **servidor de sincronización** en la parte superior de la página.

El proceso de sincronización puede tardar bastante tiempo en función del entorno.

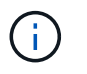

La alerta **fallo de sincronización de la federación de identidades** se activa si hay un problema al sincronizar grupos federados y usuarios del origen de identidades.

### **Deshabilitar la federación de identidades**

Puede deshabilitar temporalmente o de forma permanente la federación de identidades para grupos y usuarios. Cuando la federación de identidades está deshabilitada, no existe comunicación entre StorageGRID y el origen de identidades. Sin embargo, cualquier configuración que haya configurado se conservará, lo que le permitirá volver a habilitar fácilmente la federación de identidades en el futuro.

### **Acerca de esta tarea**

Antes de deshabilitar la federación de identidades, debe tener en cuenta lo siguiente:

- Los usuarios federados no podrán iniciar sesión.
- Los usuarios federados que hayan iniciado sesión en ese momento, retendrán el acceso al sistema StorageGRID hasta que caduque la sesión, pero no podrán iniciar sesión después de que caduque la sesión.
- No se realizará la sincronización entre el sistema StorageGRID y el origen de identidad, y no se realizarán alertas ni alarmas para las cuentas que no se hayan sincronizado.
- La casilla de verificación **Activar federación de identidades** está desactivada si el inicio de sesión único (SSO) está establecido en **activado** o **modo Sandbox**. El estado de SSO de la página Single Sign-On debe ser **Desactivado** antes de poder deshabilitar la federación de identidades. Consulte [Desactive el](#page-48-0) [inicio de sesión único](#page-48-0).

### **Pasos**

- 1. Vaya a la página federación de identidades.
- 2. Desactive la casilla de verificación **Activar federación de identidades**.

### <span id="page-11-0"></span>**Instrucciones para configurar un servidor OpenLDAP**

Si desea utilizar un servidor OpenLDAP para la federación de identidades, debe configurar ajustes específicos en el servidor OpenLDAP.

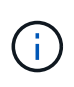

Para los orígenes de identidad que no son ActiveDirectory ni Azure, StorageGRID no bloqueará automáticamente el acceso S3 a los usuarios que estén deshabilitados externamente. Para bloquear el acceso a S3, elimine cualquier clave S3 del usuario y quite el usuario de todos los grupos.

### **Revestimientos memberOf y reft**

Se deben habilitar las superposiciones memberof y reft. Para obtener más información, consulte las instrucciones para el mantenimiento de miembros del grupo inverso enhttp://www.openldap.org/doc/admin24/index.html["Documentación de OpenLDAP: Guía del administrador de la versión 2.4"^].

### **Indización**

Debe configurar los siguientes atributos OpenLDAP con las palabras clave de índice especificadas:

- olcDbIndex: objectClass eq
- olcDbIndex: uid eq,pres,sub
- olcDbIndex: cn eq,pres,sub
- olcDbIndex: entryUUID eq

Además, asegúrese de que los campos mencionados en la ayuda para Nombre de usuario estén indexados para un rendimiento óptimo.

Consulte la información sobre el mantenimiento de pertenencia a grupos inversa en lahttp://www.openldap.org/doc/admin24/index.html["Documentación de OpenLDAP: Guía del administrador de la versión 2.4"^].

## <span id="page-12-0"></span>**Gestione los grupos de administradores**

Es posible crear grupos de administración para gestionar los permisos de seguridad de uno o más usuarios de administrador. Los usuarios deben pertenecer a un grupo para tener acceso al sistema StorageGRID.

### **Lo que necesitará**

- Ha iniciado sesión en Grid Manager mediante un [navegador web compatible](https://docs.netapp.com/es-es/storagegrid-116/admin/web-browser-requirements.html).
- Tiene permisos de acceso específicos.
- Si planea importar un grupo federado, ha configurado la federación de identidades y el grupo federado ya existe en el origen de identidades configurado.

### **Cree un grupo de administración**

Los grupos de administración permiten determinar a qué usuarios se puede acceder a qué características y operaciones en Grid Manager y en la API de gestión de grid.

### **Acceda al asistente**

1. Seleccione **CONFIGURACIÓN** > **Control de acceso** > **grupos de administración**.

2. Seleccione **Crear grupo**.

### **Elija un tipo de grupo**

Puede crear un grupo local o importar un grupo federado.

- Cree un grupo local si desea asignar permisos a los usuarios locales.
- Cree un grupo federado para importar usuarios desde el origen de identidades.

### **Grupo local**

- 1. Seleccione **Grupo local**.
- 2. Introduzca un nombre para mostrar para el grupo, que puede actualizar más adelante si es necesario. Por ejemplo, «usuarios de mantenimiento» o «Administradores de ILM».
- 3. Introduzca un nombre único para el grupo, que no se podrá actualizar más adelante.
- 4. Seleccione **continuar**.

### **Grupo federado**

- 1. Seleccione **Grupo federado**.
- 2. Introduzca el nombre del grupo que desea importar, exactamente como aparece en el origen de identidad configurado.
	- Para Active Directory y Azure, utilice sAMAccountName.
	- Para OpenLDAP, utilice CN (Nombre común).
	- Para otro LDAP, utilice el nombre exclusivo adecuado para el servidor LDAP.
- 3. Seleccione **continuar**.

### **Administrar permisos de grupo**

- 1. En **modo de acceso**, seleccione si los usuarios del grupo pueden cambiar la configuración y realizar operaciones en Grid Manager y la API de gestión de grid o si sólo pueden ver la configuración y las características.
	- **Read-write** (predeterminado): Los usuarios pueden cambiar la configuración y realizar las operaciones permitidas por sus permisos de administración.
	- **Sólo lectura**: Los usuarios sólo pueden ver los ajustes y las funciones. No pueden realizar cambios ni realizar ninguna operación en Grid Manager o en la API de gestión de grid. Los usuarios locales de solo lectura pueden cambiar sus propias contraseñas.

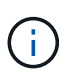

Si un usuario pertenece a varios grupos y cualquier grupo está establecido en **sólo lectura**, el usuario tendrá acceso de sólo lectura a todos los ajustes y características seleccionados.

2. Seleccione uno o varios [Permisos de grupo.](#page-15-0)

Debe asignar al menos un permiso a cada grupo; de lo contrario, los usuarios que pertenezcan al grupo no podrán iniciar sesión en StorageGRID.

3. Si está creando un grupo local, seleccione **continuar**. Si está creando un grupo federado, seleccione **Crear grupo** y **Finalizar**.

### **Añadir usuarios (sólo grupos locales)**

1. Opcionalmente, seleccione uno o varios usuarios locales para este grupo.

Si todavía no ha creado usuarios locales, puede guardar el grupo sin agregar usuarios. Puede agregar este grupo al usuario en la página usuarios. Consult[eGestionar usuarios](https://docs.netapp.com/es-es/storagegrid-116/managing-users.html) para obtener más detalles.

2. Seleccione **Crear grupo** y **Finalizar**.

### **Consulte y edite los grupos de administración**

Puede ver los detalles de los grupos existentes, modificar un grupo o duplicar un grupo.

- Para ver información básica de todos los grupos, revise la tabla de la página grupos.
- Para ver todos los detalles de un grupo específico o editar un grupo, utilice el menú **acciones** o la página de detalles.

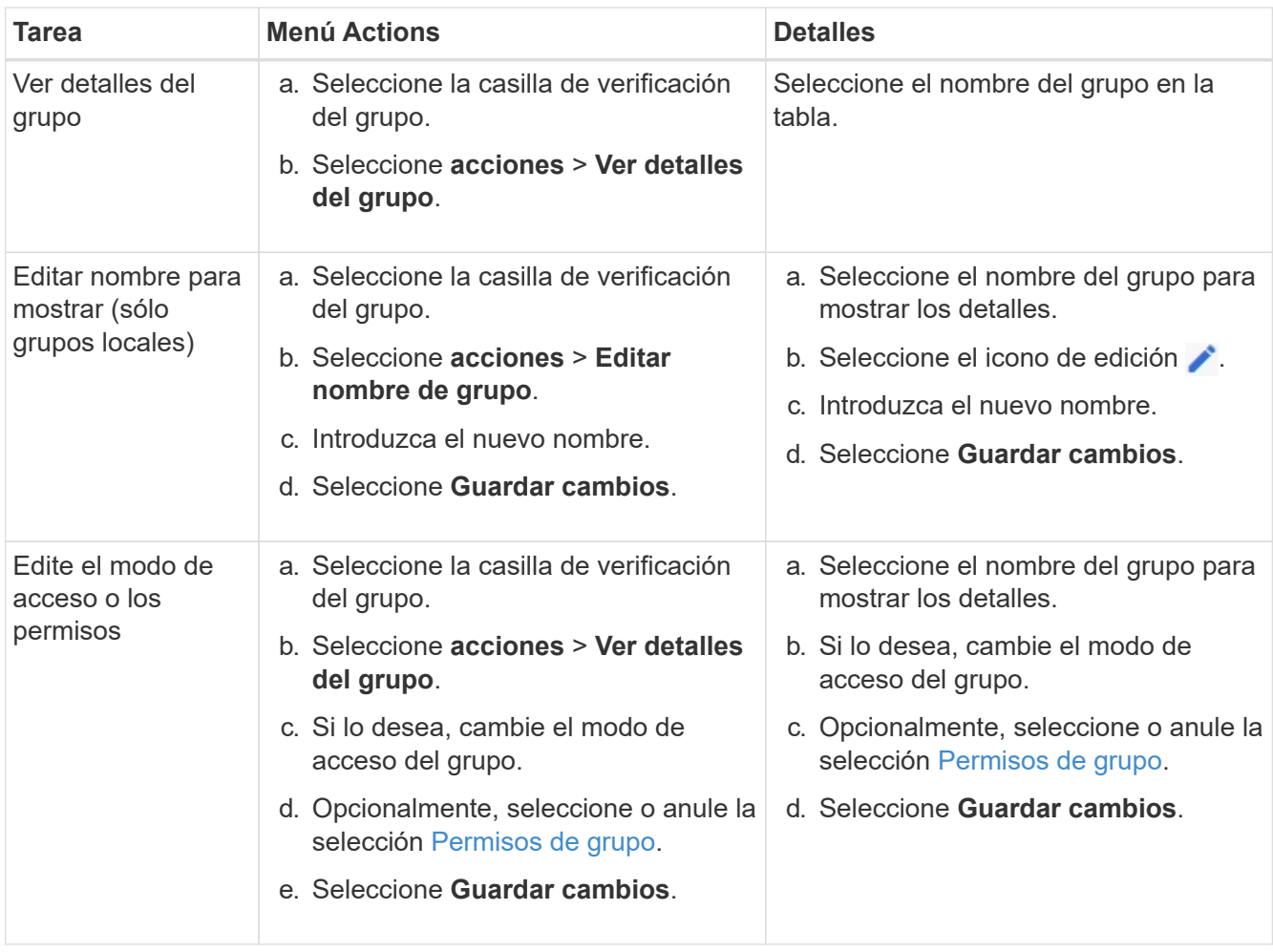

### **Duplicar un grupo**

- 1. Seleccione la casilla de verificación del grupo.
- 2. Seleccione **acciones** > **Duplicar grupo**.
- 3. Complete el asistente para grupos duplicados.

### **Eliminar un grupo**

Es posible eliminar un grupo de administración cuando se desea quitar el grupo del sistema y quitar todos los permisos asociados con el grupo. Al eliminar un grupo de administración, se quitan todos los usuarios del grupo, pero no se eliminan los usuarios.

- 1. En la página grupos, active la casilla de verificación de cada grupo que desee quitar.
- 2. Seleccione **acciones** > **Eliminar grupo**.
- 3. Seleccione **Eliminar grupos**.

### <span id="page-15-0"></span>**Permisos de grupo**

Al crear grupos de usuarios de administrador, debe seleccionar uno o más permisos para controlar el acceso a funciones específicas de Grid Manager. A continuación, puede asignar cada usuario a uno o varios de estos grupos de administración para determinar qué tareas puede realizar el usuario.

Debe asignar al menos un permiso a cada grupo; de lo contrario, los usuarios pertenecientes a ese grupo no podrán iniciar sesión en Grid Manager o en la API de gestión de grid.

De forma predeterminada, cualquier usuario que pertenezca a un grupo que tenga al menos un permiso puede realizar las siguientes tareas:

- Inicie sesión en Grid Manager
- Consulte la consola
- Puede ver las páginas Nodes
- Supervise la topología de grid
- Ver las alertas actuales y resueltas
- Ver alarmas actuales e históricas (sistema heredado)
- Cambiar su propia contraseña (sólo usuarios locales)
- Vea cierta información en las páginas Configuración y Mantenimiento

### **Interacción entre permisos y modo de acceso**

Para todos los permisos, la configuración del **modo de acceso** del grupo determina si los usuarios pueden cambiar la configuración y realizar operaciones o si sólo pueden ver la configuración y las características relacionadas. Si un usuario pertenece a varios grupos y cualquier grupo está establecido en **sólo lectura**, el usuario tendrá acceso de sólo lectura a todos los ajustes y características seleccionados.

En las siguientes secciones se describen los permisos que se pueden asignar al crear o editar un grupo de administradores. Cualquier funcionalidad que no se haya mencionado explícitamente requiere el permiso **acceso raíz**.

### **Acceso raíz**

Este permiso proporciona acceso a todas las funciones de administración de grid.

### **Confirmar alarmas (heredadas)**

Este permiso proporciona acceso para reconocer y responder a alarmas (sistema heredado). Todos los usuarios que han iniciado sesión pueden ver las alarmas actuales e históricas.

Si desea que un usuario supervise la topología de la cuadrícula y reconozca únicamente las alarmas, debe asignar este permiso.

### **Cambiar la contraseña raíz del inquilino**

Este permiso proporciona acceso a la opción **Cambiar contraseña raíz** de la página arrendatarios, lo que le permite controlar quién puede cambiar la contraseña del usuario raíz local del arrendatario. Este permiso también se usa para migrar claves S3 cuando se habilita la función de importación de claves S3. Los usuarios que no tienen este permiso no pueden ver la opción **Cambiar contraseña raíz**.

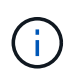

Para conceder acceso a la página arrendatarios, que contiene la opción **Cambiar contraseña root**, también asigne el permiso **Cuentas de arrendatario**.

### **Configuración de la página de topología de grid**

Este permiso permite acceder a las fichas Configuración de la página **SUPPORT** > **Tools** > **Topología de cuadrícula**.

### **ILM**

Este permiso permite acceder a las siguientes opciones del menú **ILM**:

- Bases de datos
- Normativas
- Codificación de borrado
- Regiones
- Pools de almacenamiento

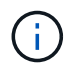

Los usuarios deben tener los permisos **Other grid Configuration** y **Grid Topology page Configuration** para administrar los grados de almacenamiento.

### **Mantenimiento**

Los usuarios deben tener permiso de mantenimiento para utilizar estas opciones:

### • **CONFIGURACIÓN** > **Control de acceso**:

- Contraseñas de grid
- **MANTENIMIENTO** > **tareas**:
	- Retirada
	- Expansión
	- Comprobación de existencia de objeto
	- Recuperación
- **MANTENIMIENTO** > **sistema**:
	- Paquete de recuperación
	- Actualización de software
- **SOPORTE** > **Herramientas**:

◦ Registros

Los usuarios que no tienen permiso de mantenimiento pueden ver, pero no editar, estas páginas:

### • **MANTENIMIENTO** > **Red**:

- Servidores DNS
- Red Grid
- Servidores NTP
- **MANTENIMIENTO** > **sistema**:
	- Licencia
- **CONFIGURACIÓN** > **Seguridad**:
	- Certificados
	- Nombres de dominio
- **CONFIGURACIÓN** > **Supervisión**:
	- Servidor de auditoría y syslog

### **Gestionar alertas**

Este permiso proporciona acceso a opciones para gestionar alertas. Los usuarios deben tener este permiso para gestionar las silencios, las notificaciones de alerta y las reglas de alerta.

### **Consulta de métricas**

Este permiso permite acceder a la página **SUPPORT** > **Tools** > **Metrics**. Este permiso también proporciona acceso a consultas de métricas Prometheus personalizadas mediante la sección **Metrics** de la API de gestión de grid.

### **Búsqueda de metadatos de objetos**

Este permiso proporciona acceso a la página **ILM** > **Búsqueda de metadatos de objetos**.

### **Otra configuración de cuadrícula**

Este permiso proporciona acceso a opciones de configuración de cuadrícula adicionales.

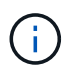

Para ver estas opciones adicionales, los usuarios también deben tener el permiso **Configuración de página de topología de cuadrícula**.

- **ILM**:
	- Grados de almacenamiento
- **CONFIGURACIÓN** > **Red**:
	- Coste del enlace
- **CONFIGURACIÓN** > **sistema**:
	- Opciones de visualización
	- Opciones de cuadrícula
	- Opciones de almacenamiento

### • **SOPORTE** > **Alarmas (heredado)**:

- Eventos personalizados
- Alarmas globales
- Configuración de correo electrónico heredado

### **Administrador de dispositivos de almacenamiento**

Este permiso proporciona acceso al System Manager de SANtricity E-Series en dispositivos de almacenamiento a través de Grid Manager.

### **Cuentas de inquilino**

Este permiso proporciona acceso a la página arrendatarios, donde puede crear, editar y quitar cuentas de arrendatario. Este permiso también permite a los usuarios ver las directivas de clasificación de tráfico existentes.

## <span id="page-18-0"></span>**Desactivar las funcionalidades con la API**

Puede utilizar la API de gestión de grid para desactivar por completo determinadas funciones del sistema StorageGRID. Cuando se desactiva una función, no se pueden asignar permisos a nadie para realizar las tareas relacionadas con esa función.

### **Acerca de esta tarea**

El sistema de funciones desactivadas le permite impedir el acceso a determinadas funciones del sistema StorageGRID. La desactivación de una característica es la única forma de impedir que el usuario raíz o los usuarios que pertenecen a grupos de administración con permiso **acceso raíz** puedan utilizar esa función.

Para comprender cómo puede ser útil esta funcionalidad, considere el siguiente escenario:

*Company A es un proveedor de servicios que arrienda la capacidad de almacenamiento de su sistema StorageGRID mediante la creación de cuentas de inquilino. Para proteger la seguridad de los objetos de sus arrendatarios, la Compañía A desea asegurarse de que sus propios empleados nunca tengan acceso a ninguna cuenta de arrendatario después de que se haya implementado la cuenta.*

*La empresa A puede lograr este objetivo mediante el sistema Desactivar características en la API de gestión de grid. Al desactivar completamente la característica Cambiar contraseña raíz de arrendatario en Grid Manager (tanto la interfaz de usuario como la API), la Compañía A puede garantizar que ningún usuario de administrador (incluido el usuario raíz y los usuarios pertenecientes a grupos con el permiso acceso raíz*) *puede cambiar la contraseña para el usuario raíz de cualquier cuenta de arrendatario.*

### **Pasos**

- 1. Acceda a la documentación de Swagger para la API de Grid Management. Consulte [Utilice la API de](https://docs.netapp.com/es-es/storagegrid-116/admin/using-grid-management-api.html) [gestión de grid](https://docs.netapp.com/es-es/storagegrid-116/admin/using-grid-management-api.html).
- 2. Busque el extremo Desactivar funciones.
- 3. Para desactivar una función, como Cambiar contraseña raíz de inquilino, envíe un cuerpo a la API de este modo:

{ "grid": {"changeTenantRootPassword": true} }

Cuando se completa la solicitud, la función Cambiar contraseña raíz de inquilino está desactivada. El

permiso de administración **Cambiar contraseña raíz de arrendatario** ya no aparece en la interfaz de usuario, y cualquier solicitud de API que intente cambiar la contraseña raíz de un inquilino fallará con "'403 Prohibido".

### **Reactivar las funciones desactivadas**

De forma predeterminada, puede utilizar la API de administración de grid para reactivar una función que se haya desactivado. Sin embargo, si desea evitar que alguna vez se reactiven las funciones desactivadas, puede desactivar la propia función **activateFeatures**.

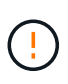

La función **activateFeatures** no se puede reactivar. Si decide desactivar esta función, tenga en cuenta que perderá permanentemente la capacidad de reactivar otras funciones desactivadas. Para restaurar cualquier funcionalidad perdida, debe ponerse en contacto con el soporte técnico.

### **Pasos**

- 1. Acceda a la documentación de Swagger para la API de Grid Management.
- 2. Busque el extremo Desactivar funciones.
- 3. Para reactivar todas las funciones, envíe un cuerpo a la API de este modo:

{ "grid": null }

Cuando se completa esta solicitud, se reactivan todas las funciones, incluida la función Cambiar contraseña raíz del inquilino. El permiso de administración **Cambiar contraseña raíz de arrendatario** aparece ahora en la interfaz de usuario y cualquier solicitud de API que intente cambiar la contraseña raíz de un inquilino se realizará correctamente, suponiendo que el usuario tenga el permiso de administración **acceso raíz** o **Cambiar contraseña raíz de inquilino**.

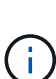

El ejemplo anterior hace que se reactiven las funciones *all* desactivadas. Si se han desactivado otras funciones que deben permanecer desactivadas, debe especificarlas explícitamente en la solicitud PUT. Por ejemplo, para reactivar la función Cambiar contraseña raíz de arrendatario y continuar desactivando la función de confirmación de alarma, envíe esta solicitud DE ENVÍO:

```
{ "grid": { "alarmAcknowledgment": true } }
```
## <span id="page-19-0"></span>**Gestionar usuarios**

Es posible ver usuarios locales y federados. También puede crear usuarios locales y asignarles grupos de administración locales para determinar a qué funciones de Grid Manager pueden acceder estos usuarios.

### **Lo que necesitará**

- Ha iniciado sesión en Grid Manager mediante un [navegador web compatible](https://docs.netapp.com/es-es/storagegrid-116/admin/web-browser-requirements.html).
- Tiene permisos de acceso específicos.

### **Cree un usuario local**

Es posible crear uno o varios usuarios locales y asignar cada usuario a uno o varios grupos locales. Los permisos del grupo controlan a qué funciones de Grid Manager y la API de gestión de grid puede acceder el usuario.

Solo es posible crear usuarios locales. Utilice el origen de identidades externo para administrar grupos y usuarios federados.

Grid Manager incluye un usuario local predefinido denominado «'root'». No puede quitar el usuario raíz.

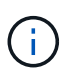

Si está habilitado el inicio de sesión único (SSO), los usuarios locales no podrán iniciar sesión en StorageGRID.

### **Acceda al asistente**

- 1. Seleccione **CONFIGURACIÓN** > **Control de acceso** > **usuarios de administración**.
- 2. Seleccione **Crear usuario**.

### **Introduzca las credenciales de usuario**

- 1. Introduzca el nombre completo del usuario, un nombre de usuario único y una contraseña.
- 2. Opcionalmente, seleccione **Sí** si este usuario no debe tener acceso a Grid Manager o a la API de gestión de grid.
- 3. Seleccione **continuar**.

### **Asignar a grupos**

1. Opcionalmente, asigne el usuario a uno o más grupos para determinar los permisos del usuario.

Si aún no ha creado grupos, puede guardar el usuario sin seleccionar grupos. Puede agregar este usuario a un grupo en la página grupos.

Si un usuario pertenece a varios grupos, los permisos son acumulativos. Consulte[Gestione los grupos de](https://docs.netapp.com/es-es/storagegrid-116/managing-admin-groups.html) [administradores](https://docs.netapp.com/es-es/storagegrid-116/managing-admin-groups.html) para obtener más detalles.

2. Seleccione **Crear usuario** y seleccione **Finalizar**.

### **Ver y editar usuarios locales**

Es posible ver detalles de los usuarios locales y federados existentes. Es posible modificar un usuario local para cambiar el nombre completo, la contraseña o la pertenencia a grupos del usuario. También puede impedir temporalmente que un usuario acceda a Grid Manager y a la API de gestión de grid.

Solo puede editar usuarios locales. Utilice el origen de identidad externo para administrar usuarios federados.

- Para ver la información básica de todos los usuarios locales y federados, revise la tabla en la página Users.
- Para ver todos los detalles de un usuario específico, editar un usuario local o cambiar la contraseña de un usuario local, utilice el menú **acciones** o la página de detalles.

Las modificaciones se aplican la próxima vez que el usuario cierre sesión y vuelva a acceder al Gestor de cuadrícula.

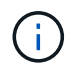

Los usuarios locales pueden cambiar sus propias contraseñas mediante la opción **Cambiar contraseña** del banner de Grid Manager.

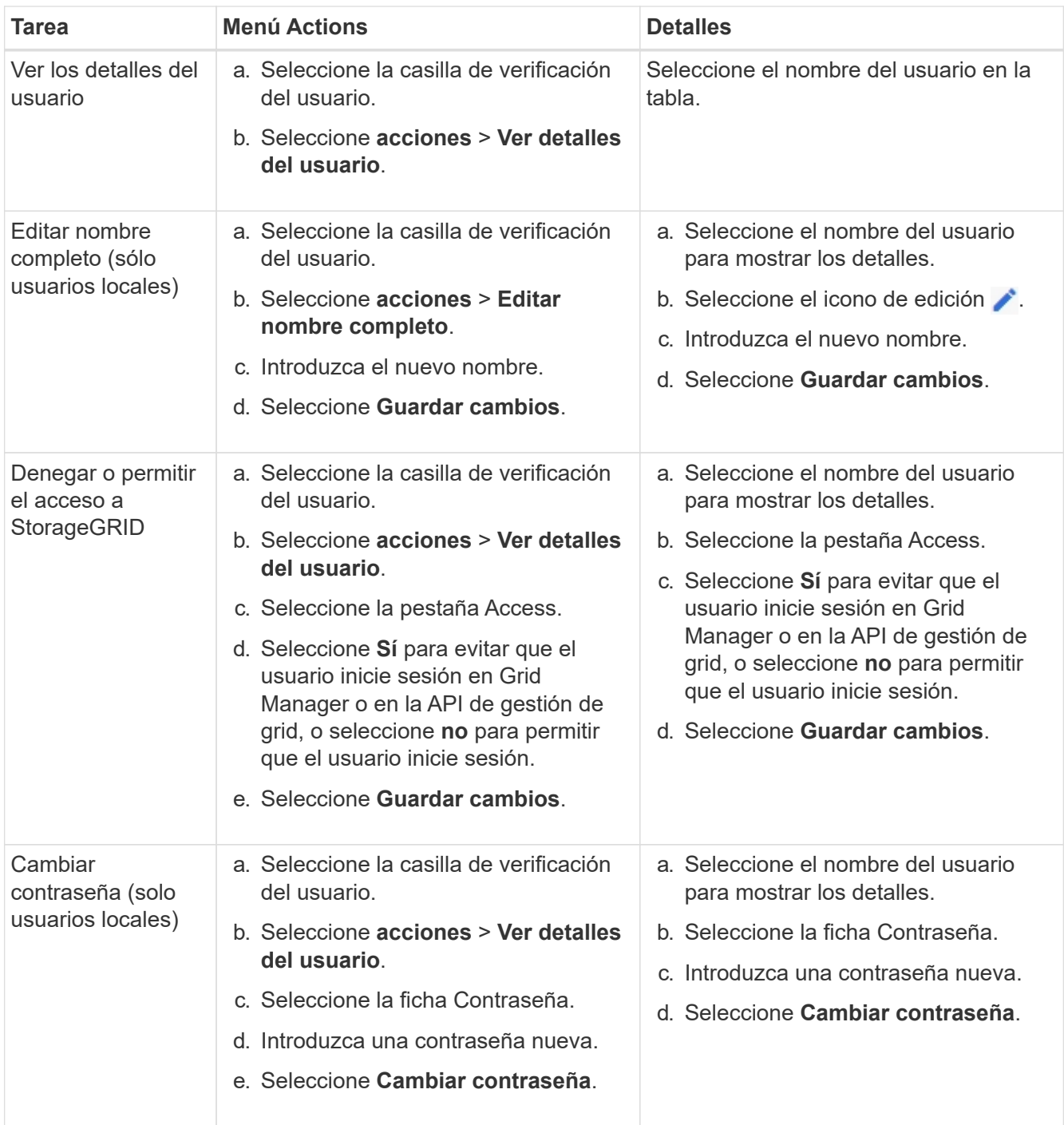

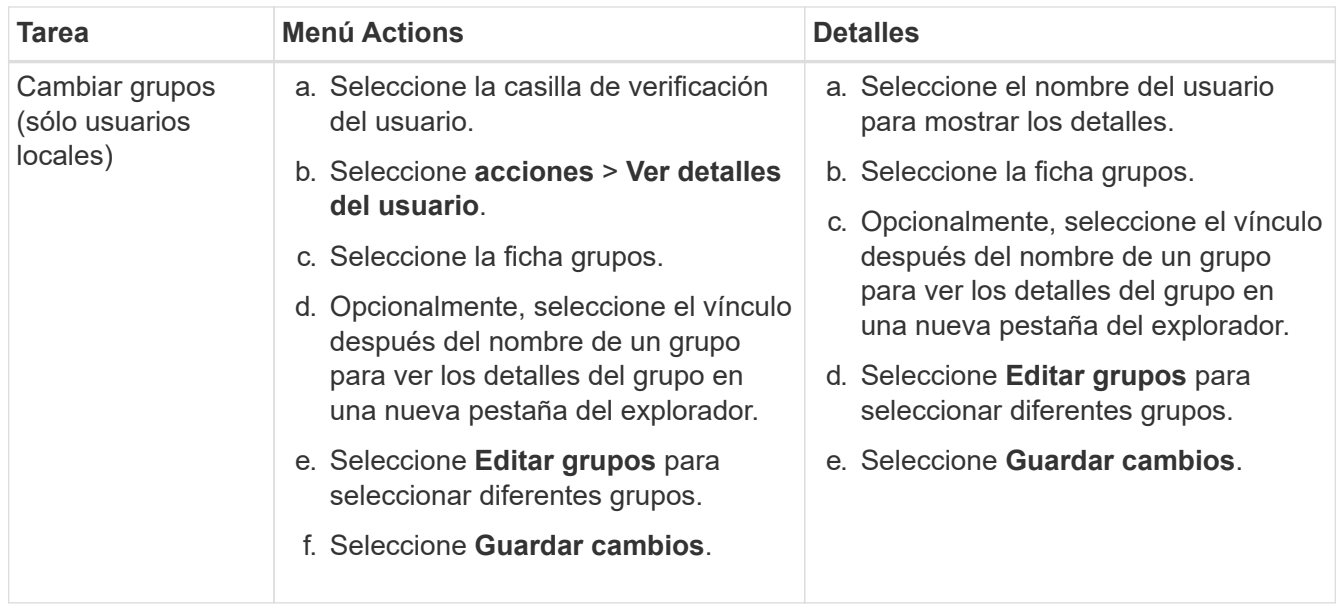

### **Duplique un usuario**

Puede duplicar un usuario existente para crear un nuevo usuario con los mismos permisos.

- 1. Seleccione la casilla de verificación del usuario.
- 2. Seleccione **acciones** > **Duplicar usuario**.
- 3. Complete el asistente Duplicar usuario.

### **Eliminar un usuario**

Puede eliminar un usuario local para eliminar de forma permanente ese usuario del sistema.

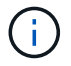

No puede eliminar el usuario raíz.

- 1. En la página Users (usuarios), seleccione la casilla de verificación de cada usuario que desee quitar.
- 2. Seleccione **acciones** > **Eliminar usuario**.
- 3. Seleccione **Eliminar usuario**.

## <span id="page-22-0"></span>**Utilizar inicio de sesión único (SSO)**

### **Configurar el inicio de sesión único**

Cuando se habilita el inicio de sesión único (SSO), los usuarios solo pueden acceder a Grid Manager, al arrendatario Manager, a la API de gestión de grid o a la API de gestión de inquilinos si sus credenciales están autorizadas mediante el proceso de inicio de sesión SSO implementado por la organización. Los usuarios locales no pueden iniciar sesión en StorageGRID.

### **Cómo funciona el inicio de sesión único**

El sistema StorageGRID admite el inicio de sesión único (SSO) con el estándar de lenguaje de marcado de aserción de seguridad 2.0 (SAML 2.0).

Antes de habilitar el inicio de sesión único (SSO), revise cómo se ven afectados los procesos de inicio de sesión y cierre de sesión de StorageGRID cuando se habilita SSO.

#### **Inicie sesión cuando SSO esté habilitado**

Cuando se habilita SSO y usted inicia sesión en StorageGRID, se le redirigirá a la página SSO de su organización para validar sus credenciales.

#### **Pasos**

1. Introduzca el nombre de dominio o la dirección IP completos de cualquier nodo de administración de StorageGRID en un navegador web.

Aparece la página Inicio de sesión de StorageGRID.

◦ Si es la primera vez que accede a la URL en este navegador, se le pedirá un ID de cuenta:

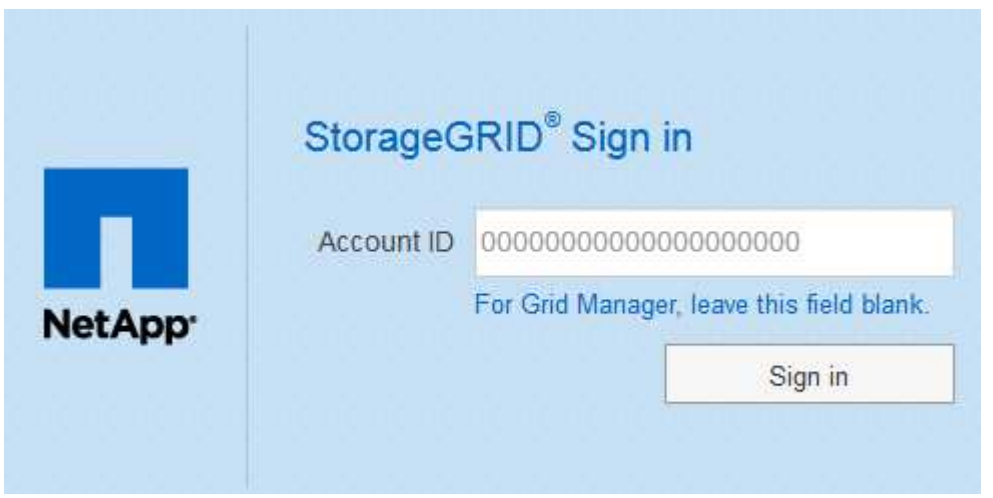

◦ Si anteriormente ha accedido al administrador de grid o al administrador de inquilinos, se le pedirá que seleccione una cuenta reciente o que introduzca un ID de cuenta:

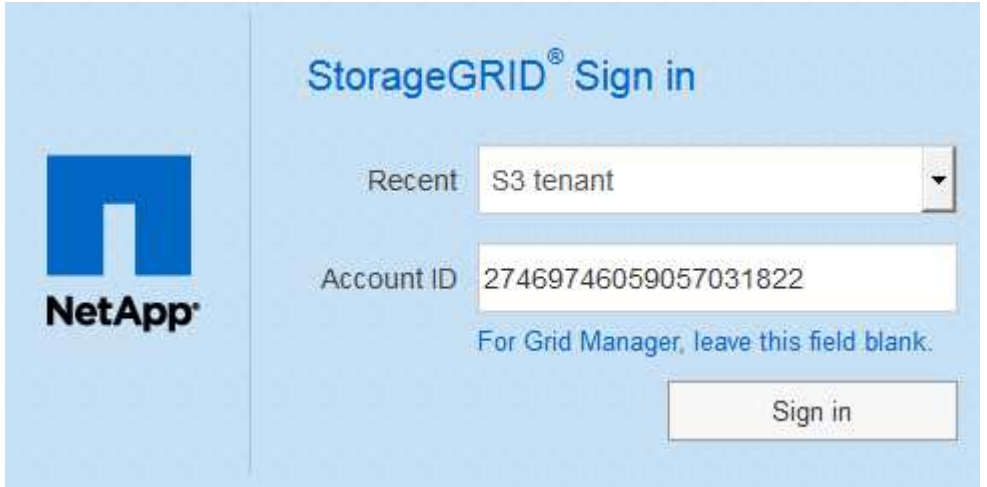

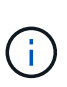

La página de inicio de sesión de StorageGRID no se muestra cuando introduce la URL completa de una cuenta de inquilino (es decir, un nombre de dominio completo o una dirección IP seguida de /?accountId=*20-digit-account-id*). En su lugar, se le redirige inmediatamente a la página de inicio de sesión con SSO de su organización, en la que puede hacerlo Inicie sesión con sus credenciales de SSO.

- 2. Indique si desea acceder al administrador de grid o al responsable de inquilinos:
	- Para acceder a Grid Manager, deje el campo **ID de cuenta** en blanco, introduzca **0** como ID de cuenta o seleccione **Gestor de cuadrícula** si aparece en la lista de cuentas recientes.
	- Para acceder al Administrador de arrendatarios, introduzca el ID de cuenta de arrendatario de 20 dígitos o seleccione un arrendatario por nombre si aparece en la lista de cuentas recientes.
- 3. Seleccione **Iniciar sesión**

StorageGRID le redirige a la página de inicio de sesión con SSO de su organización. Por ejemplo:

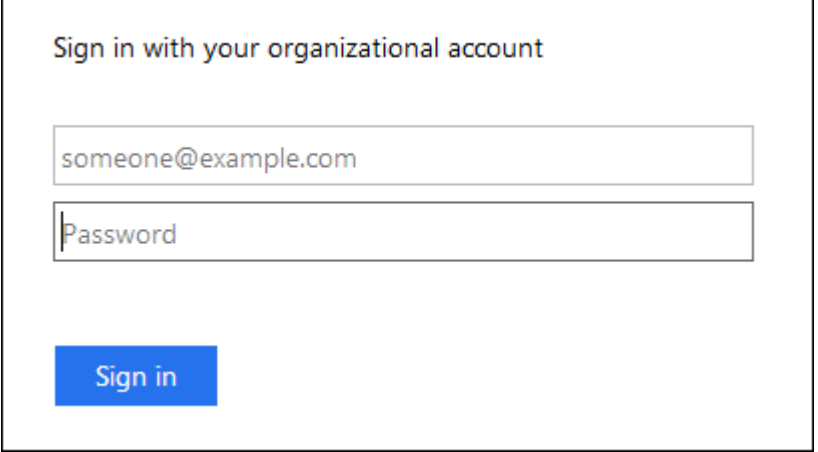

4. inicia sesión con sus credenciales de SSO.

Si sus credenciales de SSO son correctas:

- a. El proveedor de identidades (IDP) ofrece una respuesta de autenticación a StorageGRID.
- b. StorageGRID valida la respuesta de autenticación.
- c. Si la respuesta es válida y pertenece a un grupo federado con permisos de acceso a StorageGRID, se ha iniciado sesión en el Gestor de grid o el Gestor de inquilinos, según la cuenta seleccionada.

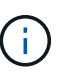

Si no se puede acceder a la cuenta de servicio, puede iniciar sesión siempre que sea un usuario existente que pertenezca a un grupo federado con permisos de acceso StorageGRID.

5. Opcionalmente, acceda a otros nodos de administración o acceda al administrador de grid o al administrador de inquilinos, si dispone de los permisos adecuados.

No es necesario volver a introducir sus credenciales de SSO.

### **Cierre sesión cuando SSO esté habilitado**

Cuando se habilita SSO en StorageGRID, lo que sucede cuando se inicia sesión depende de lo que se haya iniciado sesión y del lugar en el que se está cerrando sesión.

### **Pasos**

- 1. Busque el enlace **Cerrar sesión** en la esquina superior derecha de la interfaz de usuario.
- 2. Seleccione **Cerrar sesión**.

Aparece la página Inicio de sesión de StorageGRID. La lista desplegable **Cuentas recientes** se actualiza para incluir **Grid Manager** o el nombre del inquilino, por lo que puede acceder a estas interfaces de usuario más rápidamente en el futuro.

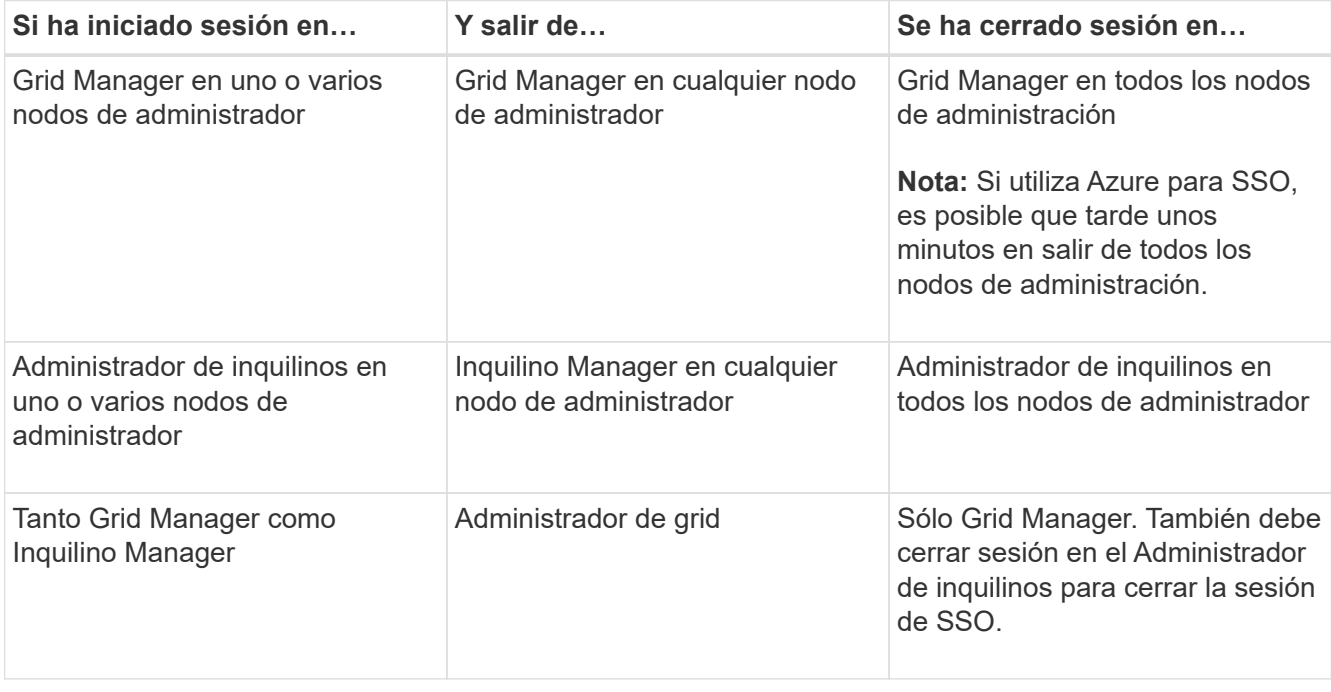

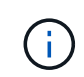

La tabla resume lo que sucede cuando se inicia sesión si está utilizando una sola sesión del navegador. Si ha iniciado sesión en StorageGRID en varias sesiones de explorador, debe cerrar la sesión en todas las sesiones de explorador por separado.

### <span id="page-25-0"></span>**Requisitos para usar el inicio de sesión único**

Antes de habilitar el inicio de sesión único (SSO) para un sistema StorageGRID, revise los requisitos en esta sección.

### **Requisitos del proveedor de identidades**

StorageGRID admite los siguientes proveedores de identidad de SSO (IDP):

- Servicio de Federación de Active Directory (AD FS)
- Azure Active Directory (Azure AD)
- PingFederate

Debe configurar la federación de identidades para el sistema StorageGRID antes de poder configurar un proveedor de identidades SSO. El tipo de servicio LDAP que utiliza para controlar la federación de identidades qué tipo de SSO puede implementar.

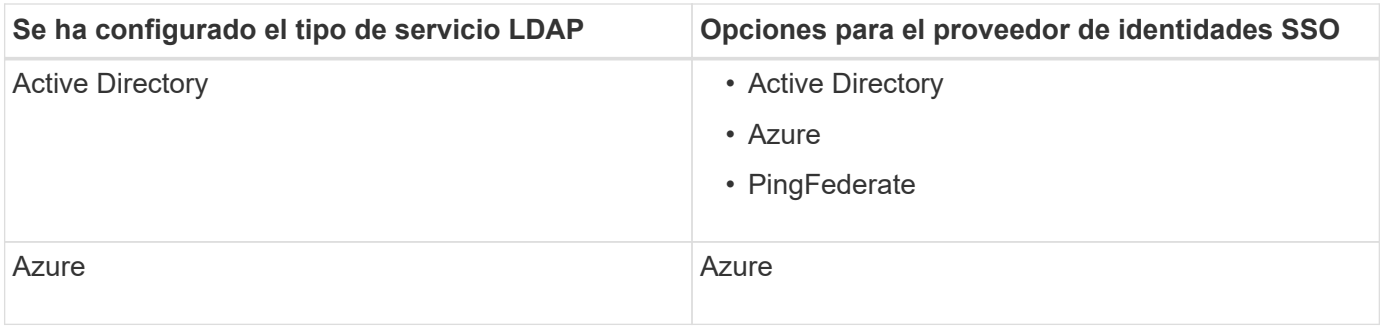

### **Requisitos DE AD FS**

Puede utilizar cualquiera de las siguientes versiones de AD FS:

- Windows Server 2022 AD FS
- Windows Server 2019 AD FS
- Windows Server 2016 AD FS

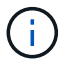

Windows Server 2016 debe utilizar ["Actualización KB3201845"](https://support.microsoft.com/en-us/help/3201845/cumulative-update-for-windows-10-version-1607-and-windows-server-2016), o superior.

• AD FS 3.0, incluido con la actualización de Windows Server 2012 R2 o superior.

### **Requisitos adicionales**

- Seguridad de la capa de transporte (TLS) 1.2 ó 1.3
- Microsoft .NET Framework, versión 3.5.1 o posterior

### **Requisitos de certificado de servidor**

De forma predeterminada, StorageGRID utiliza un certificado de interfaz de gestión en cada nodo de administración para garantizar el acceso a Grid Manager, al Gestor de inquilinos, a la API de gestión de grid y a la API de gestión de inquilinos. Cuando configura confianzas de partes confiadas (AD FS), aplicaciones empresariales (Azure) o conexiones de proveedores de servicio (PingFederate) para StorageGRID, utilizará el certificado de servidor como certificado de firma para las solicitudes StorageGRID.

Si aún no lo ha hecho [se configuró un certificado personalizado para la interfaz de gestión](https://docs.netapp.com/es-es/storagegrid-116/admin/configuring-custom-server-certificate-for-grid-manager-tenant-manager.html), usted debe hacerlo ahora. Cuando instala un certificado de servidor personalizado, se utiliza para todos los nodos de administrador y puede usarlo en todas las confianzas de parte que dependen de StorageGRID, aplicaciones de empresa o conexiones del SP.

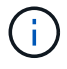

No se recomienda utilizar el certificado de servidor predeterminado de un nodo de administración en la confianza de una parte que confía, la aplicación de empresa o la conexión de SP. Si el nodo falla y lo recupera, se genera un nuevo certificado de servidor predeterminado. Antes de iniciar sesión en el nodo recuperado, debe actualizar la confianza de la parte que confía, la aplicación de empresa o la conexión del SP con el nuevo certificado.

Para acceder a la certificación de servidor de un nodo de administrador, inicie sesión en el shell de comandos del nodo y vaya al /var/local/mgmt-api directorio. Se denomina certificado de servidor personalizado custom-server.crt. El certificado de servidor predeterminado del nodo se denomina server.crt.

### **Requisitos de puertos**

El inicio de sesión único (SSO) no está disponible en los puertos de administrador de grid restringido o de administrador de inquilinos. Debe utilizar el puerto HTTPS predeterminado (443) si desea que los usuarios se autentiquen con inicio de sesión único. Consulte [Controlar el acceso mediante firewalls](#page-6-0).

### **Confirmar que los usuarios federados pueden iniciar sesión**

Antes de habilitar el inicio de sesión único (SSO), debe confirmar que al menos un usuario federado puede iniciar sesión en Grid Manager y en el Gestor de inquilinos para cualquier cuenta de inquilino existente.

### **Lo que necesitará**

- Ha iniciado sesión en Grid Manager mediante un [navegador web compatible](https://docs.netapp.com/es-es/storagegrid-116/admin/web-browser-requirements.html).
- Tiene permisos de acceso específicos.
- Ya ha configurado la federación de identidades.

### **Pasos**

1. Si hay cuentas de inquilino existentes, confirme que ninguno de los inquilinos utiliza su propio origen de identidad.

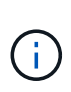

Al habilitar SSO, el origen de identidad configurado en el Administrador de inquilinos se anula mediante el origen de identidades configurado en Grid Manager. Los usuarios que pertenezcan al origen de identidad del arrendatario ya no podrán iniciar sesión a menos que tengan una cuenta con el origen de identidad de Grid Manager.

- a. Inicie sesión en el Administrador de arrendatarios para cada cuenta de arrendatario.
- b. Seleccione **ADMINISTRACIÓN de ACCESO** > **federación de identidades**.
- c. Confirme que la casilla de verificación **Activar federación de identidades** no está activada.
- d. Si es así, confirme que los grupos federados que podrían estar en uso para esta cuenta de arrendatario ya no son necesarios, anule la selección de la casilla de verificación y seleccione **Guardar**.
- 2. Confirme que un usuario federado puede acceder a Grid Manager:
	- a. En Grid Manager, seleccione **CONFIGURACIÓN** > **Control de acceso** > **grupos de administración**.
	- b. Asegúrese de que al menos un grupo federado se ha importado del origen de identidad de Active Directory y de que se le ha asignado el permiso acceso raíz.
	- c. Cierre la sesión.
	- d. Confirme que puede volver a iniciar sesión en Grid Manager como usuario en el grupo federado.
- 3. Si hay cuentas de inquilino existentes, confirme que un usuario federado con permiso de acceso raíz puede iniciar sesión:
	- a. En Grid Manager, seleccione **ARRENDATARIOS**.
	- b. Seleccione la cuenta de arrendatario y seleccione **acciones** > **Editar**.
	- c. En la ficha introducir detalles, seleccione **continuar**.
	- d. Si la casilla de verificación **usar origen de identidad propio** está activada, desactive la casilla y seleccione **Guardar**.

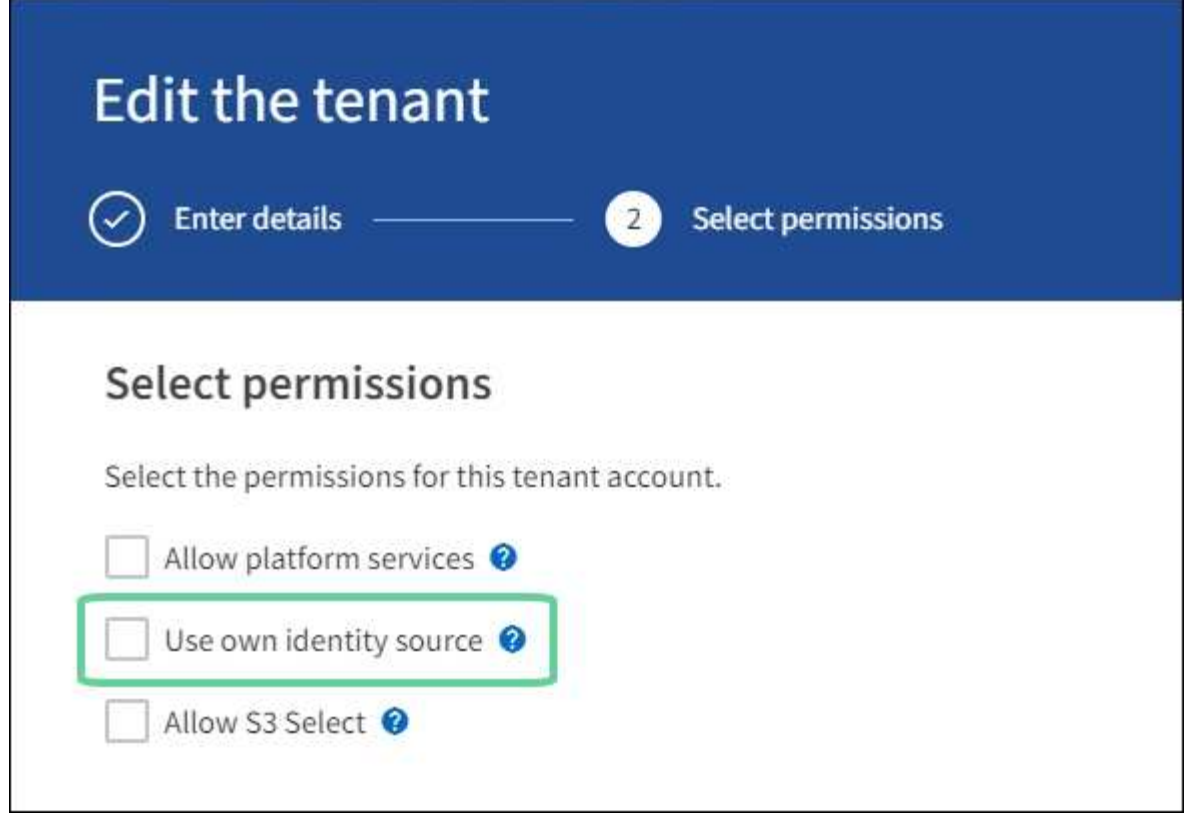

Aparece la página inquilino.

- a. Seleccione la cuenta de arrendatario, seleccione **Iniciar sesión** e inicie sesión en la cuenta de arrendatario como usuario raíz local.
- b. En el Administrador de inquilinos, seleccione **ADMINISTRACIÓN de ACCESO** > **grupos**.
- c. Asegúrese de que al menos un grupo federado de Grid Manager ha sido asignado el permiso de acceso raíz para este arrendatario.
- d. Cierre la sesión.
- e. Confirme que puede volver a iniciar sesión en el inquilino como usuario en el grupo federado.

### **Información relacionada**

- [Requisitos para usar el inicio de sesión único](#page-25-0)
- [Gestione los grupos de administradores](#page-12-0)
- [Usar una cuenta de inquilino](https://docs.netapp.com/es-es/storagegrid-116/tenant/index.html)

### <span id="page-28-0"></span>**Utilizar el modo de recinto de seguridad**

Es posible utilizar el modo de recinto de seguridad para configurar y probar el inicio de sesión único (SSO) antes de habilitarlo para todos los usuarios de StorageGRID. Una vez que se habilita SSO, es posible volver al modo Sandbox cada vez que sea necesario cambiar o volver a probar la configuración.

### **Lo que necesitará**

- Ha iniciado sesión en Grid Manager mediante un [navegador web compatible](https://docs.netapp.com/es-es/storagegrid-116/admin/web-browser-requirements.html).
- Tiene el permiso acceso raíz.
- Configuró la federación de identidades para el sistema StorageGRID.
- Para la federación de identidades **Tipo de servicio LDAP**, ha seleccionado Active Directory o Azure, basándose en el proveedor de identidades SSO que planea utilizar.

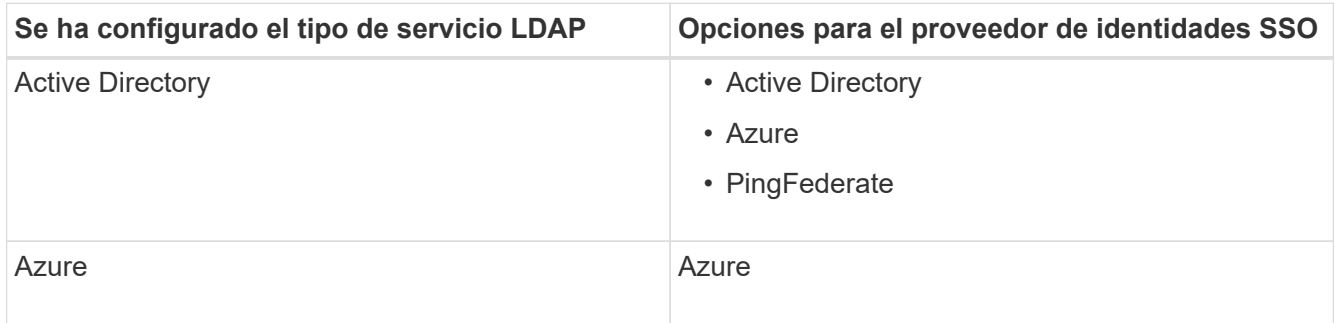

### **Acerca de esta tarea**

Cuando se habilita el inicio de sesión único y un usuario intenta iniciar sesión en un nodo de administración, StorageGRID envía una solicitud de autenticación al proveedor de identidades de SSO. A su vez, el proveedor de identidades SSO envía una respuesta de autenticación a StorageGRID para indicar si la solicitud de autenticación se ha realizado correctamente. Para solicitudes correctas:

- La respuesta de Active Directory o PingFederate incluye un identificador único universal (UUID) para el usuario.
- La respuesta de Azure incluye un nombre principal de usuario (UPN).

Para permitir que StorageGRID (el proveedor de servicios) y el proveedor de identidades SSO se comuniquen de forma segura acerca de las solicitudes de autenticación de usuarios, debe configurar determinados ajustes en StorageGRID. A continuación, debe utilizar el software del proveedor de identidades SSO para crear una confianza de parte fiable (AD FS), una aplicación empresarial (Azure) o un proveedor de servicios (PingFederate) para cada nodo de administración. Por último, debe volver a StorageGRID para habilitar SSO.

El modo de recinto de seguridad facilita la realización de esta configuración de fondo y la realización de pruebas de todos los ajustes antes de habilitar SSO. Cuando se utiliza el modo Sandbox, los usuarios no pueden iniciar sesión mediante SSO.

### **Acceder al modo de recinto de seguridad**

1. Seleccione **CONFIGURACIÓN** > **Control de acceso** > **Single Sign-On**.

Aparece la página Inicio de sesión único, con la opción **Desactivado** seleccionada.

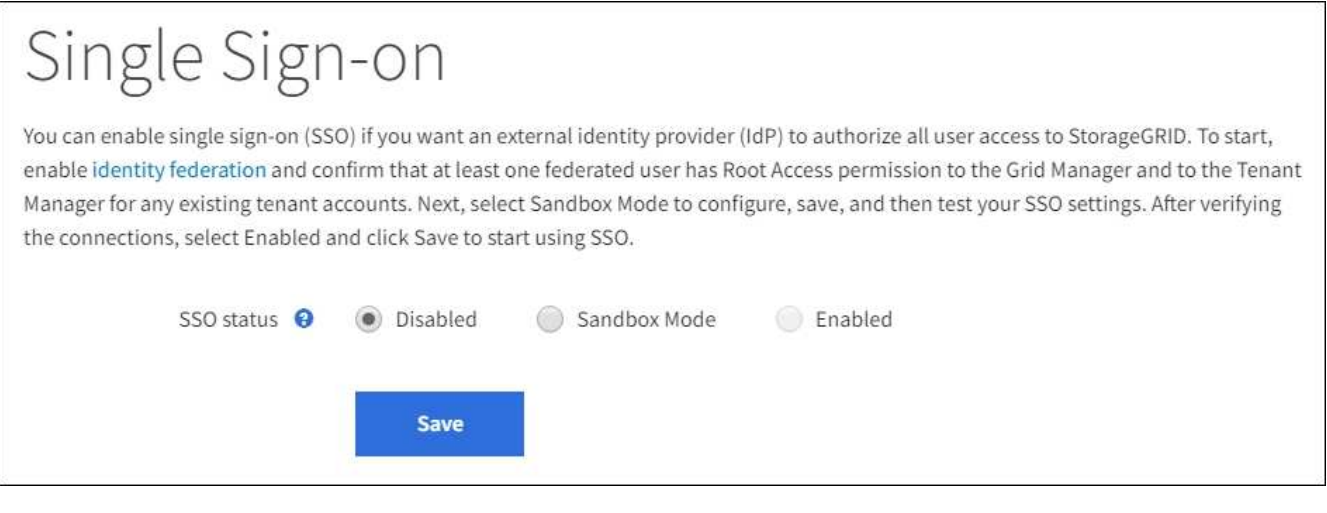

 $\mathbf{d}$ 

Si no aparecen las opciones de estado de SSO, confirme que ha configurado el proveedor de identidades como origen de identidad federado. Consulte [Requisitos para usar el inicio](#page-25-0) [de sesión único](#page-25-0).

### 2. Seleccione **modo Sandbox**.

Aparece la sección Proveedor de identidades.

### **Introduzca los detalles del proveedor de identidades**

- 1. Seleccione **Tipo SSO** en la lista desplegable.
- 2. Complete los campos de la sección Proveedor de identidades según el tipo de SSO seleccionado.

### **Active Directory**

1. Introduzca el **nombre del servicio de Federación** para el proveedor de identidades, exactamente como aparece en el Servicio de Federación de Active Directory (AD FS).

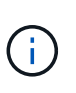

Para buscar el nombre del servicio de federación, vaya al Administrador de Windows Server. Seleccione **Herramientas** > **Administración AD FS**. En el menú Acción, seleccione **Editar propiedades del servicio de Federación**. El nombre del servicio de Federación se muestra en el segundo campo.

- 2. Especifique qué certificado TLS se utilizará para proteger la conexión cuando el proveedor de identidades envíe información de configuración de SSO en respuesta a las solicitudes de StorageGRID.
	- **Utilizar certificado CA** del sistema operativo: Utilice el certificado CA predeterminado instalado en el sistema operativo para asegurar la conexión.
	- **Utilizar certificado de CA personalizado**: Utilice un certificado de CA personalizado para proteger la conexión.

Si selecciona esta configuración, copie el texto del certificado personalizado y péguelo en el cuadro de texto **Certificado CA**.

- **No utilice TLS**: No utilice un certificado TLS para garantizar la conexión.
- 3. En la sección parte que confía, especifique el identificador \* de parte que confía\* para StorageGRID. Este valor controla el nombre que utiliza para cada confianza de parte que confía en AD FS.
	- Por ejemplo, si el grid solo tiene un nodo de administrador y no prevé añadir más nodos de administrador en el futuro, introduzca SG o. StorageGRID.
	- Si el grid incluye más de un nodo de administración, incluya la cadena [HOSTNAME] en el identificador. Por ejemplo: SG-[HOSTNAME]. De este modo, se genera una tabla que muestra el identificador de la parte que confía para cada nodo de administrador del sistema en función del nombre de host del nodo.

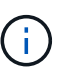

Debe crear una confianza de parte de confianza para cada nodo de administrador en el sistema StorageGRID. Tener una confianza de parte que confía en cada nodo de administración garantiza que los usuarios puedan iniciar sesión de forma segura desde y hacia cualquier nodo de administración.

4. Seleccione **Guardar**.

Aparece una Marca de verificación verde en el botón **Guardar** durante unos segundos.

Save  $\rightarrow$ 

### **Azure**

- 1. Especifique qué certificado TLS se utilizará para proteger la conexión cuando el proveedor de identidades envíe información de configuración de SSO en respuesta a las solicitudes de StorageGRID.
	- **Utilizar certificado CA** del sistema operativo: Utilice el certificado CA predeterminado instalado en el sistema operativo para asegurar la conexión.

◦ **Utilizar certificado de CA personalizado**: Utilice un certificado de CA personalizado para proteger la conexión.

Si selecciona esta configuración, copie el texto del certificado personalizado y péguelo en el cuadro de texto **Certificado CA**.

- **No utilice TLS**: No utilice un certificado TLS para garantizar la conexión.
- 2. En la sección aplicación de empresa, especifique **Nombre de aplicación de empresa** para StorageGRID. Este valor controla el nombre que se utiliza para cada aplicación empresarial en Azure AD.
	- Por ejemplo, si el grid solo tiene un nodo de administrador y no prevé añadir más nodos de administrador en el futuro, introduzca SG o. StorageGRID.
	- Si el grid incluye más de un nodo de administración, incluya la cadena [HOSTNAME] en el identificador. Por ejemplo: SG-[HOSTNAME]. De este modo, se genera una tabla que muestra el nombre de una aplicación empresarial para cada nodo de administrador del sistema en función del nombre de host del nodo.

![](_page_32_Picture_6.jpeg)

Debe crear una aplicación empresarial para cada nodo administrador en el sistema StorageGRID. Disponer de una aplicación empresarial para cada nodo de administración garantiza que los usuarios puedan iniciar sesión de forma segura en cualquier nodo de administración.

- 3. Siga los pasos de [Cree aplicaciones empresariales en Azure AD](#page-42-0) Para crear una aplicación de empresa para cada nodo de administración que se muestra en la tabla.
- 4. Desde Azure AD, copie la URL de metadatos de federación para cada aplicación empresarial. A continuación, pegue esta URL en el campo **URL** de metadatos de Federación correspondiente de StorageGRID.
- 5. Después de copiar y pegar una dirección URL de metadatos de federación para todos los nodos de administración, seleccione **Guardar**.

Aparece una Marca de verificación verde en el botón **Guardar** durante unos segundos.

![](_page_32_Picture_12.jpeg)

### **PingFederate**

- 1. Especifique qué certificado TLS se utilizará para proteger la conexión cuando el proveedor de identidades envíe información de configuración de SSO en respuesta a las solicitudes de StorageGRID.
	- **Utilizar certificado CA** del sistema operativo: Utilice el certificado CA predeterminado instalado en el sistema operativo para asegurar la conexión.
	- **Utilizar certificado de CA personalizado**: Utilice un certificado de CA personalizado para proteger la conexión.

Si selecciona esta configuración, copie el texto del certificado personalizado y péguelo en el cuadro de texto **Certificado CA**.

◦ **No utilice TLS**: No utilice un certificado TLS para garantizar la conexión.

- 2. En la sección Proveedor de servicios (SP), especifique **ID de conexión SP** para StorageGRID. Este valor controla el nombre que utiliza para cada conexión SP en PingFederate.
	- Por ejemplo, si el grid solo tiene un nodo de administrador y no prevé añadir más nodos de administrador en el futuro, introduzca SG o. StorageGRID.
	- Si el grid incluye más de un nodo de administración, incluya la cadena [HOSTNAME] en el identificador. Por ejemplo: SG-[HOSTNAME]. De este modo, se genera una tabla que muestra el ID de conexión del SP para cada nodo de administrador del sistema, según el nombre de host del nodo.

![](_page_33_Picture_3.jpeg)

Debe crear una conexión de SP para cada nodo de administrador en el sistema StorageGRID. Tener una conexión de SP para cada nodo de administrador garantiza que los usuarios puedan iniciar sesión de forma segura en cualquier nodo de administrador.

3. Especifique la dirección URL de metadatos de federación para cada nodo de administración en el campo **URL de metadatos de Federación**.

Utilice el siguiente formato:

```
https://<Federation Service
Name>:<port>/pf/federation metadata.ping?PartnerSpId=<SP Connection
ID>
```
4. Seleccione **Guardar**.

Aparece una Marca de verificación verde en el botón **Guardar** durante unos segundos.

![](_page_33_Picture_10.jpeg)

### **Configurar las confianzas de partes de confianza, las aplicaciones de la empresa o las conexiones de SP**

Cuando se guarde la configuración, aparecerá el aviso de confirmación del modo Sandbox. Este aviso confirma que el modo de recinto de seguridad está ahora activado y proporciona instrucciones de descripción general.

StorageGRID puede permanecer en modo de recinto limitado siempre que sea necesario. Sin embargo, cuando se selecciona **modo Sandbox** en la página Single Sign-On, SSO está desactivado para todos los usuarios de StorageGRID. Solo los usuarios locales pueden iniciar sesión.

Siga estos pasos para configurar trusting Party trusts (Active Directory), completar aplicaciones empresariales (Azure) o configurar conexiones SP (PingFederate).

### **Active Directory**

- 1. Vaya a Servicios de Federación de Active Directory (AD FS).
- 2. Cree una o varias confianzas de parte que dependan para StorageGRID, utilizando cada identificador de parte que dependa que se muestra en la tabla de la página StorageGRID Single Sign-On.

Debe crear una confianza para cada nodo de administrador que se muestra en la tabla.

Para obtener instrucciones, vaya a. [Crear confianzas de parte de confianza en AD FS.](#page-37-0)

### **Azure**

- 1. En la página Single Sign-On del nodo de administrador al que ha iniciado sesión actualmente, seleccione el botón para descargar y guardar los metadatos SAML.
- 2. A continuación, para cualquier otro nodo de administrador en el grid, repita estos pasos:
	- a. Inicie sesión en el nodo.
	- b. Seleccione **CONFIGURACIÓN** > **Control de acceso** > **Single Sign-On**.
	- c. Descargue y guarde los metadatos de SAML de ese nodo.
- 3. Vaya al portal de Azure.
- 4. Siga los pasos de [Cree aplicaciones empresariales en Azure AD](#page-42-0) Para cargar el archivo de metadatos SAML para cada nodo de administrador en la aplicación empresarial de Azure correspondiente.

#### **PingFederate**

- 1. En la página Single Sign-On del nodo de administrador al que ha iniciado sesión actualmente, seleccione el botón para descargar y guardar los metadatos SAML.
- 2. A continuación, para cualquier otro nodo de administrador en el grid, repita estos pasos:
	- a. Inicie sesión en el nodo.
	- b. Seleccione **CONFIGURACIÓN** > **Control de acceso** > **Single Sign-On**.
	- c. Descargue y guarde los metadatos de SAML de ese nodo.
- 3. Vaya a PingFederate.
- 4. [Cree una o varias conexiones de proveedor de servicios \(SP\) para StorageGRID.](#page-44-0) Utilice el ID de conexión del SP para cada nodo de administrador (que se muestra en la tabla de la página StorageGRID Single Sign-On) y los metadatos SAML que ha descargado para ese nodo de administrador.

Debe crear una conexión de SP para cada nodo de administrador que se muestra en la tabla.

### **Probar conexiones SSO**

Antes de aplicar el uso del inicio de sesión único para todo el sistema StorageGRID, debe confirmar que el inicio de sesión único y el cierre de sesión único están correctamente configurados para cada nodo de administración.

### **Active Directory**

1. En la página Inicio de sesión único de StorageGRID, localice el vínculo en el mensaje modo Sandbox.

La dirección URL se deriva del valor introducido en el campo **Nombre de servicio de Federación**.

![](_page_35_Picture_86.jpeg)

- 2. Seleccione el enlace, o copie y pegue la URL en un navegador para acceder a la página de inicio de sesión del proveedor de identidades.
- 3. Para confirmar que puede utilizar SSO para iniciar sesión en StorageGRID, seleccione **Iniciar sesión en uno de los siguientes sitios**, seleccione el identificador de la parte que confía para su nodo de administración principal y seleccione **Iniciar sesión**.

![](_page_35_Picture_87.jpeg)

- 4. Introduzca el nombre de usuario y la contraseña federados.
	- Si las operaciones de inicio de sesión y cierre de sesión SSO se realizan correctamente, se muestra un mensaje de éxito.

Single sign-on authentication and logout test completed successfully.

- Si la operación de SSO se realiza sin errores, se muestra un mensaje de error. Solucione el problema, borre las cookies del navegador e inténtelo de nuevo.
- 5. Repita estos pasos para verificar la conexión SSO para cada nodo de administrador en el grid.

#### **Azure**

- 1. Vaya a la página Single Sign-On del portal de Azure.
- 2. Seleccione **probar esta aplicación**.
- 3. Introduzca las credenciales de un usuario federado.
	- Si las operaciones de inicio de sesión y cierre de sesión SSO se realizan correctamente, se muestra un mensaje de éxito.

Single sign-on authentication and logout test completed successfully.

- Si la operación de SSO se realiza sin errores, se muestra un mensaje de error. Solucione el problema, borre las cookies del navegador e inténtelo de nuevo.
- 4. Repita estos pasos para verificar la conexión SSO para cada nodo de administrador en el grid.

#### **PingFederate**

1. En la página Inicio de sesión único de StorageGRID, seleccione el primer enlace en el mensaje modo Sandbox.

Seleccione y pruebe un enlace cada vez.

![](_page_36_Picture_122.jpeg)

- 2. Introduzca las credenciales de un usuario federado.
	- Si las operaciones de inicio de sesión y cierre de sesión SSO se realizan correctamente, se muestra un mensaje de éxito.

Single sign-on authentication and logout test completed successfully.

- Si la operación de SSO se realiza sin errores, se muestra un mensaje de error. Solucione el problema, borre las cookies del navegador e inténtelo de nuevo.
- 3. Seleccione el siguiente enlace para verificar la conexión de SSO para cada nodo de administrador de la cuadrícula.

Si ve un mensaje Página caducada, seleccione el botón **Atrás** de su explorador y vuelva a enviar sus credenciales.

### **Active el inicio de sesión único**

Una vez que haya confirmado que puede usar SSO para iniciar sesión en cada nodo de administración, puede habilitar SSO en todo el sistema StorageGRID.

![](_page_37_Picture_2.jpeg)

Cuando SSO está habilitado, todos los usuarios deben utilizar SSO para acceder a Grid Manager, al arrendatario Manager, a la API de gestión de grid y a la API de gestión de inquilinos. Los usuarios locales ya no pueden acceder a StorageGRID.

- 1. Seleccione **CONFIGURACIÓN** > **Control de acceso** > **Single Sign-On**.
- 2. Cambie el estado de SSO a **habilitado**.
- 3. Seleccione **Guardar**.
- 4. Revise el mensaje de advertencia y seleccione **Aceptar**.

El inicio de sesión único ahora está activado.

![](_page_37_Picture_9.jpeg)

Si utiliza el portal de Azure y accede a StorageGRID desde el mismo equipo que utiliza para acceder a Azure, asegúrese de que el usuario del portal de Azure también sea un usuario de StorageGRID autorizado (un usuario de un grupo federado que se ha importado a StorageGRID) O cierre la sesión en Azure Portal antes de intentar iniciar sesión en StorageGRID.

### <span id="page-37-0"></span>**Crear confianzas de parte de confianza en AD FS**

Debe utilizar los Servicios de Federación de Active Directory (AD FS) para crear una confianza de parte de confianza para cada nodo de administración del sistema. Puede crear confianzas de parte confiando mediante comandos de PowerShell, importando los metadatos de SAML desde StorageGRID o introduciendo los datos manualmente.

### **Lo que necesitará**

- Ha configurado el inicio de sesión único para StorageGRID y ha seleccionado **AD FS** como tipo SSO.
- **Modo Sandbox** está seleccionado en la página Single Sign-On de Grid Manager. Consulte [Utilizar el](#page-28-0) [modo de recinto de seguridad](#page-28-0).
- Conoce el nombre de dominio completo (o la dirección IP) y el identificador de la parte que confía para cada nodo de administración del sistema. Puede encontrar estos valores en la tabla de detalles Admin Nodes en la página StorageGRID Single Sign-On.

![](_page_37_Picture_17.jpeg)

Debe crear una confianza de parte de confianza para cada nodo de administrador en el sistema StorageGRID. Tener una confianza de parte que confía en cada nodo de administración garantiza que los usuarios puedan iniciar sesión de forma segura desde y hacia cualquier nodo de administración.

- Tiene experiencia en la creación de confianzas de parte de confianza en AD FS o tiene acceso a la documentación de Microsoft AD FS.
- Está utilizando el complemento Administración de AD FS y pertenece al grupo Administradores.
- Si crea la confianza de la parte de confianza manualmente, tiene el certificado personalizado que se cargó para la interfaz de gestión de StorageGRID, o sabe cómo iniciar sesión en un nodo de administrador desde el shell de comandos.

### **Acerca de esta tarea**

Estas instrucciones se aplican a Windows Server 2016 AD FS. Si está utilizando una versión diferente de AD FS, notará ligeras diferencias en el procedimiento. Consulte la documentación de Microsoft AD FS si tiene alguna pregunta.

### **Cree una confianza de parte de confianza mediante Windows PowerShell**

Puede utilizar Windows PowerShell para crear rápidamente una o más confianzas de parte que dependan.

#### **Pasos**

- 1. En el menú de inicio de Windows, seleccione con el botón derecho el icono de PowerShell y seleccione **Ejecutar como administrador**.
- 2. En el símbolo del sistema de PowerShell, introduzca el siguiente comando:

Add-AdfsRelyingPartyTrust -Name "*Admin\_Node\_Identifer*" -MetadataURL "https://*Admin\_Node\_FQDN*/api/saml-metadata"

- Para *Admin\_Node\_Identifier*, Escriba el identificador de parte que confía para el nodo de administración, exactamente como aparece en la página Single Sign-On. Por ejemplo: SG-DC1-ADM1.
- Para *Admin\_Node\_FQDN*, Escriba el nombre de dominio completo para el mismo nodo de administración. (Si es necesario, puede usar la dirección IP del nodo en su lugar. Sin embargo, si introduce una dirección IP aquí, tenga en cuenta que debe actualizar o volver a crear la confianza de esta parte que confía si esa dirección IP cambia alguna vez.)
- 3. En Windows Server Manager, seleccione **Herramientas** > **Administración de AD FS**.

Aparece la herramienta de administración de AD FS.

4. Seleccione **AD FS** > **fideicomisos de la parte**.

Aparece la lista de confianzas de parte de confianza.

- 5. Agregar una directiva de control de acceso a la confianza de parte de confianza recién creada:
	- a. Busque la parte de confianza que acaba de crear.
	- b. Haga clic con el botón derecho del ratón en la confianza y seleccione **Editar directiva de control de acceso**.
	- c. Seleccione una Política de control de acceso.
	- d. Seleccione **aplicar** y seleccione **Aceptar**
- 6. Agregar una política de emisión de reclamaciones a la nueva confianza de parte de confianza creada:
	- a. Busque la parte de confianza que acaba de crear.
	- b. Haga clic con el botón derecho del ratón en la confianza y seleccione **Editar política de emisión de reclamaciones**.
	- c. Seleccione **Agregar regla**.
	- d. En la página Seleccionar plantilla de regla, seleccione **Enviar atributos LDAP como reclamaciones** en la lista y seleccione **Siguiente**.
	- e. En la página Configurar regla, introduzca un nombre para mostrar para esta regla.

Por ejemplo, **ObjectGUID to Name ID**.

- f. Para el almacén de atributos, seleccione **Active Directory**.
- g. En la columna atributo LDAP de la tabla Mapping, escriba **objectGUID**.
- h. En la columna Tipo de reclamación saliente de la tabla asignación, seleccione **ID de nombre** en la lista desplegable.
- i. Seleccione **Finalizar** y seleccione **Aceptar**.
- 7. Confirme que los metadatos se han importado correctamente.
	- a. Haga clic con el botón derecho del ratón en la confianza de la parte que confía para abrir sus propiedades.
	- b. Confirme que los campos de las fichas **puntos finales**, **identificadores** y **firma** se han rellenado.

Si faltan metadatos, confirme que la dirección de metadatos de la Federación es correcta o simplemente introduzca los valores manualmente.

- 8. Repita estos pasos para configurar una confianza de parte que confía para todos los nodos de administración del sistema StorageGRID.
- 9. Cuando haya terminado, vuelva a StorageGRID y pruebe todos los fideicomisos de las partes que dependan para confirmar que están configurados correctamente. Consulte [Utilice el modo Sandbox](#page-28-0) si desea obtener instrucciones.

### **Cree una confianza de parte de confianza importando metadatos de federación**

Puede importar los valores de cada una de las partes que confía mediante el acceso a los metadatos de SAML de cada nodo de administrador.

#### **Pasos**

- 1. En Windows Server Manager, seleccione **Herramientas** y, a continuación, seleccione **Administración de AD FS**.
- 2. En acciones, seleccione **Agregar confianza de parte de confianza**.
- 3. En la página de bienvenida, elija **Claims aware** y seleccione **Start**.
- 4. Seleccione **Importar datos sobre la parte que confía publicada en línea o en una red local**.
- 5. En **Dirección de metadatos de Federación (nombre de host o URL)**, escriba la ubicación de los metadatos SAML para este nodo de administración:

https://*Admin\_Node\_FQDN*/api/saml-metadata

Para *Admin* Node FQDN, Escriba el nombre de dominio completo para el mismo nodo de administración. (Si es necesario, puede usar la dirección IP del nodo en su lugar. Sin embargo, si introduce una dirección IP aquí, tenga en cuenta que debe actualizar o volver a crear la confianza de esta parte que confía si esa dirección IP cambia alguna vez.)

6. Complete el asistente Trust Party Trust, guarde la confianza de la parte que confía y cierre el asistente.

![](_page_39_Picture_21.jpeg)

Al introducir el nombre para mostrar, utilice el identificador de parte de confianza para el nodo de administración, exactamente como aparece en la página Single Sign-On en Grid Manager. Por ejemplo: SG-DC1-ADM1.

- 7. Agregar una regla de reclamación:
	- a. Haga clic con el botón derecho del ratón en la confianza y seleccione **Editar política de emisión de**

#### **reclamaciones**.

- b. Seleccione **Agregar regla**:
- c. En la página Seleccionar plantilla de regla, seleccione **Enviar atributos LDAP como reclamaciones** en la lista y seleccione **Siguiente**.
- d. En la página Configurar regla, introduzca un nombre para mostrar para esta regla.

### Por ejemplo, **ObjectGUID to Name ID**.

- e. Para el almacén de atributos, seleccione **Active Directory**.
- f. En la columna atributo LDAP de la tabla Mapping, escriba **objectGUID**.
- g. En la columna Tipo de reclamación saliente de la tabla asignación, seleccione **ID de nombre** en la lista desplegable.
- h. Seleccione **Finalizar** y seleccione **Aceptar**.
- 8. Confirme que los metadatos se han importado correctamente.
	- a. Haga clic con el botón derecho del ratón en la confianza de la parte que confía para abrir sus propiedades.
	- b. Confirme que los campos de las fichas **puntos finales**, **identificadores** y **firma** se han rellenado.

Si faltan metadatos, confirme que la dirección de metadatos de la Federación es correcta o simplemente introduzca los valores manualmente.

- 9. Repita estos pasos para configurar una confianza de parte que confía para todos los nodos de administración del sistema StorageGRID.
- 10. Cuando haya terminado, vuelva a StorageGRID y pruebe todos los fideicomisos de las partes que dependan para confirmar que están configurados correctamente. Consulte [Utilice el modo Sandbox](#page-28-0) si desea obtener instrucciones.

### **Cree una confianza de parte de confianza manualmente**

Si elige no importar los datos de las confianzas de la pieza de confianza, puede introducir los valores manualmente.

#### **Pasos**

- 1. En Windows Server Manager, seleccione **Herramientas** y, a continuación, seleccione **Administración de AD FS**.
- 2. En acciones, seleccione **Agregar confianza de parte de confianza**.
- 3. En la página de bienvenida, elija **Claims aware** y seleccione **Start**.
- 4. Seleccione **introducir datos sobre la parte que confía manualmente** y seleccione **Siguiente**.
- 5. Complete el asistente Trust Party Trust:
	- a. Introduzca un nombre de visualización para este nodo de administración.

Para obtener coherencia, utilice el identificador de parte de confianza para el nodo de administración, exactamente como aparece en la página de inicio de sesión único en Grid Manager. Por ejemplo: SG-DC1-ADM1.

b. Omitir el paso para configurar un certificado de cifrado de token opcional.

- c. En la página Configurar URL, active la casilla de verificación **Activar compatibilidad con el protocolo WebSSO** de SAML 2.0.
- d. Escriba la URL del extremo de servicio SAML para el nodo de administración:

https://*Admin\_Node\_FQDN*/api/saml-response

Para *Admin\_Node\_FQDN*, Escriba el nombre de dominio completo para el nodo de administración. (Si es necesario, puede usar la dirección IP del nodo en su lugar. Sin embargo, si introduce una dirección IP aquí, tenga en cuenta que debe actualizar o volver a crear la confianza de esta parte que confía si esa dirección IP cambia alguna vez.)

e. En la página Configurar identificadores, especifique el identificador de parte que confía para el mismo nodo de administración:

*Admin\_Node\_Identifier*

Para *Admin\_Node\_Identifier*, Escriba el identificador de parte que confía para el nodo de administración, exactamente como aparece en la página Single Sign-On. Por ejemplo: SG-DC1-ADM1.

f. Revise la configuración, guarde la confianza de la parte que confía y cierre el asistente.

Aparecerá el cuadro de diálogo Editar directiva de emisión de reclamaciones.

![](_page_41_Picture_9.jpeg)

Si el cuadro de diálogo no aparece, haga clic con el botón derecho del ratón en la confianza y seleccione **Editar directiva de emisión de reclamaciones**.

- 6. Para iniciar el asistente para reglas de reclamación, seleccione **Agregar regla**:
	- a. En la página Seleccionar plantilla de regla, seleccione **Enviar atributos LDAP como reclamaciones** en la lista y seleccione **Siguiente**.
	- b. En la página Configurar regla, introduzca un nombre para mostrar para esta regla.

Por ejemplo, **ObjectGUID to Name ID**.

- c. Para el almacén de atributos, seleccione **Active Directory**.
- d. En la columna atributo LDAP de la tabla Mapping, escriba **objectGUID**.
- e. En la columna Tipo de reclamación saliente de la tabla asignación, seleccione **ID de nombre** en la lista desplegable.
- f. Seleccione **Finalizar** y seleccione **Aceptar**.
- 7. Haga clic con el botón derecho del ratón en la confianza de la parte que confía para abrir sus propiedades.
- 8. En la ficha **endpoints**, configure el extremo para un único cierre de sesión (SLO):
	- a. Seleccione **Añadir SAML**.
	- b. Seleccione **Tipo de extremo** > **SAML Logout**.
	- c. Seleccione **enlace** > **Redirigir**.
	- d. En el campo **Trusted URL**, introduzca la dirección URL utilizada para cerrar sesión único (SLO) desde este nodo de administración:

https://*Admin\_Node\_FQDN*/api/saml-logout

Para *Admin\_Node\_FQDN*, Escriba el nombre de dominio completo del nodo de administración. (Si es necesario, puede usar la dirección IP del nodo en su lugar. Sin embargo, si introduce una dirección IP aquí, tenga en cuenta que debe actualizar o volver a crear la confianza de esta parte que confía si esa dirección IP cambia alguna vez.)

- a. Seleccione **OK**.
- 9. En la ficha **firma**, especifique el certificado de firma para esta confianza de parte de confianza:
	- a. Agregue el certificado personalizado:
		- Si posee el certificado de gestión personalizado cargado en StorageGRID, seleccione ese certificado.
		- Si no tiene el certificado personalizado, inicie sesión en el nodo de administrador, vaya al /var/local/mgmt-api directorio del nodo Admin y añada el custom-server.crt archivo de certificado.

**Nota:** utilizando el certificado predeterminado del nodo de administración (server.crt) no es recomendable. Si falla el nodo de administración, el certificado predeterminado se regenerará al recuperar el nodo y deberá actualizar la confianza de la parte de confianza.

b. Seleccione **aplicar** y seleccione **Aceptar**.

Las propiedades de la parte de confianza se guardan y cierran.

- 10. Repita estos pasos para configurar una confianza de parte que confía para todos los nodos de administración del sistema StorageGRID.
- 11. Cuando haya terminado, vuelva a StorageGRID y pruebe todos los fideicomisos de las partes que dependan para confirmar que están configurados correctamente. Consulte [Utilizar el modo de recinto de](#page-28-0) [seguridad](#page-28-0) si desea obtener instrucciones.

### <span id="page-42-0"></span>**Cree aplicaciones empresariales en Azure AD**

Puede usar Azure AD para crear una aplicación empresarial para cada nodo de administrador del sistema.

### **Lo que necesitará**

- Ha empezado a configurar el inicio de sesión único para StorageGRID y ha seleccionado **Azure** como tipo de SSO.
- **Modo Sandbox** está seleccionado en la página Single Sign-On de Grid Manager. Consulte [Utilizar el](#page-28-0) [modo de recinto de seguridad](#page-28-0).
- Tiene el **Nombre de la aplicación de empresa** para cada nodo de administración de su sistema. Se pueden copiar estos valores de la tabla de detalles Admin Node en la página StorageGRID Single Sign-On.

![](_page_42_Picture_17.jpeg)

Debe crear una aplicación empresarial para cada nodo administrador en el sistema StorageGRID. Disponer de una aplicación empresarial para cada nodo de administración garantiza que los usuarios puedan iniciar sesión de forma segura en cualquier nodo de administración.

- Tiene experiencia en la creación de aplicaciones empresariales en Azure Active Directory.
- Tiene una cuenta de Azure con una suscripción activa.

• Tiene uno de los siguientes roles en la cuenta de Azure: Administrador global, administrador de aplicaciones de cloud, administrador de aplicaciones o propietario del director del servicio.

### **Acceda a Azure AD**

- 1. Inicie sesión en el ["Portal de Azure".](https://portal.azure.com)
- 2. Vaya a. ["Active Directory para Azure".](https://portal.azure.com/#blade/Microsoft_AAD_IAM/ActiveDirectoryMenuBlade)
- 3. Seleccione ["Aplicaciones de negocio"](https://portal.azure.com/#blade/Microsoft_AAD_IAM/StartboardApplicationsMenuBlade/Overview/menuId/).

### **Creación de aplicaciones empresariales y guardado de la configuración de SSO de StorageGRID**

Para guardar la configuración de SSO para Azure en StorageGRID, debe utilizar Azure para crear una aplicación empresarial para cada nodo de administración. Copiará las URL de metadatos de federación de Azure y las pegará en los campos de la URL\* de metadatos de Federación correspondientes de la página de inicio de sesión único de StorageGRID.

- 1. Repita los siguientes pasos para cada nodo de administrador.
	- a. En el panel aplicaciones de Azure Enterprise, seleccione **Nueva aplicación**.
	- b. Seleccione **Crear su propia aplicación**.
	- c. Para el nombre, introduzca el **Nombre de la aplicación de empresa** que ha copiado de la tabla de detalles del nodo de administración en la página Inicio de sesión único de StorageGRID.
	- d. Deje seleccionada la opción **integrar cualquier otra aplicación que no encuentre en la galería (no galería)**.
	- e. Seleccione **Crear**.
	- f. Seleccione el enlace **Get Started** en **2. Configure el cuadro de inicio de sesión único en** o seleccione el enlace **Single Sign-On** en el margen izquierdo.
	- g. Seleccione el cuadro **SAML**.
	- h. Copie la URL \* metadatos de Federación de aplicaciones\*, que puede encontrar en **Paso 3 Certificado de firma SAML**.
	- i. Vaya a la página Inicio de sesión único de StorageGRID y pegue la dirección URL en el campo **URL** de metadatos de Federación que corresponda al **Nombre de aplicación de empresa** que ha utilizado.
- 2. Una vez que haya pegado una URL de metadatos de federación para cada nodo de administración y realizado todos los demás cambios necesarios en la configuración de SSO, seleccione **Guardar** en la página Inicio de sesión único de StorageGRID.

### **Descargue los metadatos de SAML para cada nodo de administración**

Una vez guardada la configuración de SSO, puede descargar un archivo de metadatos SAML para cada nodo de administrador del sistema StorageGRID.

Repita estos pasos para cada nodo de administrador:

- 1. Inicie sesión en StorageGRID desde el nodo de administrador.
- 2. Seleccione **CONFIGURACIÓN** > **Control de acceso** > **Single Sign-On**.
- 3. Seleccione el botón para descargar los metadatos de SAML de ese nodo de administración.
- 4. Guarde el archivo, que cargará en Azure AD.

### **Cargue metadatos de SAML en cada aplicación empresarial**

Después de descargar un archivo de metadatos SAML para cada nodo de administrador de StorageGRID, siga estos pasos en Azure AD:

- 1. Vuelva al portal de Azure.
- 2. Repita estos pasos con cada aplicación de empresa:

![](_page_44_Picture_4.jpeg)

Es posible que deba actualizar la página aplicaciones de empresa para ver las aplicaciones que ha agregado anteriormente en la lista.

- a. Vaya a la página Propiedades de la aplicación de empresa.
- b. Establezca **asignación requerida** en **no** (a menos que desee configurar las asignaciones por separado).
- c. Vaya a la página Single Sign-On.
- d. Complete la configuración de SAML.
- e. Seleccione el botón **Upload metadata file** y seleccione el archivo de metadatos SAML que descargó para el nodo de administración correspondiente.
- f. Después de cargar el archivo, seleccione **Guardar** y, a continuación, seleccione **X** para cerrar el panel. Volverá a la página Set up Single Sign-On with SAML.
- 3. Siga los pasos de [Utilizar el modo de recinto de seguridad](#page-28-0) para probar cada aplicación.

### <span id="page-44-0"></span>**Cree conexiones de proveedores de servicios (SP) en PingFederate**

Puede utilizar PingFederate para crear una conexión de proveedor de servicios (SP) para cada nodo de administración del sistema. Para acelerar el proceso, importe los metadatos SAML de StorageGRID.

### **Lo que necesitará**

- Ha configurado el inicio de sesión único para StorageGRID y ha seleccionado **Ping federate** como tipo de SSO.
- **Modo Sandbox** está seleccionado en la página Single Sign-On de Grid Manager. Consulte [Utilizar el](#page-28-0) [modo de recinto de seguridad](#page-28-0).
- Tiene el **ID de conexión SP** para cada nodo de administración de su sistema. Puede encontrar estos valores en la tabla de detalles Admin Nodes en la página StorageGRID Single Sign-On.
- Ha descargado los **metadatos SAML** de cada nodo de administración del sistema.
- Tiene experiencia en la creación de conexiones SP en PingFederate Server.
- Usted tiene lahttps://docs.pingidentity.com/bundle/pingfederate-103/page/kfj1564002962494.html["Guía de referencia del administrador"^] Para PingFederate Server. La documentación de PingFederate proporciona instrucciones detalladas paso a paso y explicaciones.
- Tiene el permiso Admin para PingFederate Server.

### **Acerca de esta tarea**

Estas instrucciones resumen cómo configurar PingFederate Server versión 10.3 como un proveedor SSO para StorageGRID. Si está utilizando otra versión de PingFederate, puede que necesite adaptar estas instrucciones. Consulte la documentación de PingFederate Server para obtener instrucciones detalladas para su publicación.

### **Complete los requisitos previos en PingFederate**

Antes de poder crear las conexiones SP que utilizará para StorageGRID, debe completar las tareas previas en PingFederate. Utilizará la información de estos requisitos previos al configurar las conexiones del SP.

### <span id="page-45-0"></span>**Crear almacén de datos**

Si aún no lo ha hecho, cree un almacén de datos para conectar PingFederate al servidor LDAP de AD FS. Utilice los valores que utilizó cuando [configurando la federación de identidades](#page-7-0) En StorageGRID.

- **Tipo**: Directorio (LDAP)
- **Tipo LDAP**: Active Directory
- **Nombre del atributo binario**: Introduzca **objectGUID** en la ficha atributos binarios LDAP exactamente como se muestra.

#### **Crear validador de credenciales de contraseña**

Si todavía no lo ha hecho, cree un validador de credencial de contraseña.

- **Tipo**: Validador de credenciales de nombre de usuario de LDAP
- **Almacén de datos**: Seleccione el almacén de datos que creó.
- **Search base**: Introduzca la información de LDAP (por ejemplo, DC=saml,DC=sgws).
- **Filtro de búsqueda**: SAMAccountName=\${username}
- **Ámbito**: Subárbol

#### **Crear instancia de adaptador IDP[[instancia de adaptador]]**

Si todavía no lo ha hecho, cree una instancia de adaptador de IDP.

- 1. Vaya a **autenticación** > **integración** > **Adaptadores IDP**.
- 2. Seleccione **Crear nueva instancia**.
- 3. En la ficha Tipo, seleccione **adaptador IDP de formulario HTML**.
- 4. En la ficha adaptador IDP, seleccione **Agregar una nueva fila a 'Validadores de credenciales'**.
- 5. Seleccione la validador de credenciales de contraseña que haya creado.
- 6. En la ficha atributos del adaptador, seleccione el atributo **nombre de usuario** para **seudónimo**.
- 7. Seleccione **Guardar**.

#### **Crear o importar un certificado de firma[[certificado de firma]]**

Si todavía no lo ha hecho, cree o importe el certificado de firma.

- 1. Vaya a **Seguridad** > **claves y certificados de firma y descifrado**.
- 2. Cree o importe el certificado de firma.

### **Cree una conexión SP en PingFederate**

Cuando crea una conexión del SP en PingFederate, importe los metadatos SAML que ha descargado de StorageGRID para el nodo de administración. El archivo de metadatos contiene muchos de los valores específicos necesarios.

f.

Debe crear una conexión de SP para cada nodo de administrador en su sistema de StorageGRID, de modo que los usuarios puedan iniciar sesión desde y hacia cualquier nodo de forma segura. Utilice estas instrucciones para crear la primera conexión del SP. A continuación, vaya a. [Cree conexiones adicionales del SP](#page-48-1) para crear las conexiones adicionales que necesite.

### **Elija el tipo de conexión del SP**

- 1. Vaya a **aplicaciones** > **integración** > **conexiones SP**.
- 2. Seleccione **Crear conexión**.
- 3. Seleccione **no utilice una plantilla para esta conexión**.
- 4. Seleccione **Examinador SSO Profiles** y **SAML 2.0** como protocolo.

### **Importe los metadatos de SP**

- 1. En la ficha Importar metadatos, seleccione **Archivo**.
- 2. Seleccione el archivo de metadatos de SAML que descargó de la página de inicio de sesión único de StorageGRID para el nodo de administrador.
- 3. Revise el Resumen de metadatos y la información de la ficha Información general.

El ID de entidad del partner y el nombre de conexión se establecen en el ID de conexión de StorageGRID SP. (Por ejemplo, 10.96.105.200-DC1-ADM1-105-200). La URL base es la IP del nodo de administrador de StorageGRID.

4. Seleccione **Siguiente**.

### **Configure el SSO del explorador IDP**

- 1. En la ficha SSO del explorador, seleccione **Configurar SSO del explorador**.
- 2. En la ficha Perfiles de SAML, seleccione las opciones **SSO iniciado por el SP**, **SLO inicial de SP**, **SSO iniciado por IDP** y **SLO iniciado por IDP**.
- 3. Seleccione **Siguiente**.
- 4. En la ficha ciclo de vida de las aserción, no realice cambios.
- 5. En la ficha creación de aserción, seleccione **Configurar creación de aserción**.
	- a. En la ficha asignación de identidades, seleccione **Estándar**.
	- b. En la ficha Contrato de atributo, utilice el formato **SAML\_SUBJECT** como atributo Contract y el formato de nombre no especificado que se importó.
- 6. Para extender el contrato, seleccione **Eliminar** para eliminar urn:oid, que no se utiliza.

### **Asigne la instancia del adaptador**

- 1. En la ficha asignación de origen de autenticación, seleccione **asignar nueva instancia de adaptador**.
- 2. En la ficha instancias del adaptador, seleccione instancia del adaptador que haya creado.
- 3. En la ficha método de asignación, seleccione **recuperar atributos adicionales de un almacén de datos**.
- 4. En la ficha origen del atributo y Búsqueda del usuario, seleccione **Agregar origen del atributo**.
- 5. En la ficha almacén de datos, proporcione una descripción y seleccione [almacén de datos](#page-45-0) usted agregó.
- 6. En la ficha Búsqueda de directorios LDAP:
	- Introduzca el **DN base**, que debe coincidir exactamente con el valor especificado en StorageGRID para el servidor LDAP.
	- Para el ámbito de búsqueda, seleccione **Subtree**.
	- Para la clase de objeto raíz, busque el atributo **objectGUID** y añádalo.
- 7. En la ficha tipos de codificación de atributos binarios LDAP , seleccione **Base64** para el atributo **objectGUID** .
- 8. En la ficha filtro LDAP, introduzca **sAMAccountName=\${username}**.
- 9. En la ficha cumplimiento de contrato de atributo, seleccione **LDAP (atributo)** en la lista desplegable origen y seleccione **objectGUID** en la lista desplegable valor.
- 10. Revise y, a continuación, guarde el origen del atributo.
- 11. En la ficha origen del atributo Failsave, seleccione **Anular la transacción SSO**.
- 12. Revise el resumen y seleccione **hecho**.
- 13. Seleccione **Listo**.

#### **Configure los ajustes de protocolo**

- 1. En la ficha **Conexión SP** > **SSO del navegador** > **Configuración de protocolo**, seleccione **Configurar ajustes de protocolo**.
- 2. En la ficha URL del servicio de consumidor de aserción , acepte los valores predeterminados que se importaron desde los metadatos SAML de StorageGRID (**POST** para el enlace y. /api/saml-response Para la URL del extremo).
- 3. En la ficha direcciones URL del servicio SLO , acepte los valores predeterminados, que se importaron desde los metadatos SAML de StorageGRID (**REDIRECT** para el enlace y. /api/saml-logout Para la dirección URL del extremo.
- 4. En la ficha vinculaciones SAML permitidas, anule la selección de **ARTEFACTO** y **SOAP**. Sólo se requieren **POST** y **REDIRECT**.
- 5. En la ficha Directiva de firma, deje las casillas de verificación **requerir firma de solicitudes** y **siempre firmar confirmación** activadas.
- 6. En la ficha Directiva de cifrado, seleccione **Ninguno**.
- 7. Revise el resumen y seleccione **hecho** para guardar la configuración del protocolo.
- 8. Revise el resumen y seleccione **hecho** para guardar la configuración de SSO del explorador.

#### **Configurar credenciales**

- 1. En la ficha Conexión SP, seleccione **credenciales**.
- 2. En la ficha credenciales, seleccione **Configurar credenciales**.
- 3. Seleccione la certificado de firma ha creado o importado.
- 4. Seleccione **Siguiente** para ir a **gestionar ajustes de verificación de firma**.
	- a. En la ficha Modelo de confianza, seleccione **sin anclar**.
	- b. En la pestaña Certificado de verificación de firma, revise la información de certificación de firma, que se importó de los metadatos SAML de StorageGRID.
- 5. Revise las pantallas de resumen y seleccione **Guardar** para guardar la conexión SP.

#### <span id="page-48-1"></span>**Cree conexiones adicionales del SP**

Puede copiar la primera conexión de SP para crear las conexiones de SP que necesita para cada nodo de administrador de su grid. Se cargan metadatos nuevos para cada copia.

![](_page_48_Picture_2.jpeg)

Las conexiones SP para diferentes nodos de administración utilizan valores idénticos, a excepción del ID de entidad del partner, la URL base, el ID de conexión, el nombre de conexión, la verificación de firma, Y URL de respuesta de SLO.

- 1. Seleccione **Acción** > **Copiar** para crear una copia de la conexión SP inicial para cada nodo de administración adicional.
- 2. Introduzca el ID de conexión y el nombre de conexión para la copia y seleccione **Guardar**.
- 3. Elija el archivo de metadatos que corresponde al nodo de administración:
	- a. Seleccione **Acción** > **Actualizar con metadatos**.
	- b. Seleccione **elegir archivo** y cargue los metadatos.
	- c. Seleccione **Siguiente**.
	- d. Seleccione **Guardar**.
- 4. Resuelva el error debido al atributo no utilizado:
	- a. Seleccione la nueva conexión.
	- b. Seleccione **Configurar SSO del explorador > Configurar creación de aserción > Contrato de atributo**.
	- c. Elimine la entrada para **urn:oid**.
	- d. Seleccione **Guardar**.

### <span id="page-48-0"></span>**Desactive el inicio de sesión único**

Si ya no desea usar esta funcionalidad, puede deshabilitar el inicio de sesión único (SSO). Debe deshabilitar el inicio de sesión único antes de poder deshabilitar la federación de identidades.

### **Lo que necesitará**

- Ha iniciado sesión en Grid Manager mediante un [navegador web compatible](https://docs.netapp.com/es-es/storagegrid-116/admin/web-browser-requirements.html).
- Tiene permisos de acceso específicos.

#### **Pasos**

1. Seleccione **CONFIGURACIÓN** > **Control de acceso** > **Single Sign-On**.

Aparece la página Single Sign-On.

- 2. Seleccione la opción **Desactivado**.
- 3. Seleccione **Guardar**.

Aparece un mensaje de advertencia que indica que los usuarios locales podrán iniciar sesión.

![](_page_49_Picture_0.jpeg)

#### Disable single sign-on

After you disable SSO or switch to sandbox mode, local users will be able to sign in. Are you sure you want to proceed?

![](_page_49_Picture_3.jpeg)

La próxima vez que inicie sesión en StorageGRID, aparecerá la página Inicio de sesión en StorageGRID, donde deberá introducir el nombre de usuario y la contraseña de un usuario de StorageGRID local o federado.

Cancel

**OK** 

### **Desactive y vuelva a habilitar temporalmente el inicio de sesión único para un nodo de administración**

Es posible que no pueda iniciar sesión en Grid Manager si se desactiva el sistema de inicio de sesión único (SSO). En este caso, puede deshabilitar y volver a habilitar SSO para un nodo de administración. Para deshabilitar y, a continuación, volver a habilitar SSO, debe acceder al shell de comandos del nodo.

#### **Lo que necesitará**

- Tiene permisos de acceso específicos.
- Usted tiene la Passwords.txt archivo.
- Conoce la contraseña del usuario raíz local.

#### **Acerca de esta tarea**

Después de deshabilitar SSO para un nodo de administración, puede iniciar sesión en Grid Manager como usuario raíz local. Para proteger el sistema StorageGRID, tiene que utilizar el shell de comandos del nodo para volver a habilitar SSO en el nodo de administración tan pronto como cierre la sesión.

![](_page_49_Picture_13.jpeg)

La deshabilitación de SSO para un nodo de administrador no afecta la configuración de SSO para ningún otro nodo de administrador que esté en el grid. La casilla de verificación **Activar SSO** de la página de inicio de sesión único de Grid Manager permanece seleccionada y se mantienen todas las configuraciones de SSO existentes a menos que se actualicen.

#### **Pasos**

- 1. Inicie sesión en un nodo de administrador:
	- a. Introduzca el siguiente comando: ssh admin@Admin\_Node\_IP
	- b. Introduzca la contraseña que aparece en Passwords.txt archivo.
	- c. Introduzca el siguiente comando para cambiar a la raíz: su -
	- d. Introduzca la contraseña que aparece en Passwords.txt archivo.

Cuando ha iniciado sesión como root, el símbolo del sistema cambia de \$ para #.

2. Ejecute el siguiente comando:disable-saml

Un mensaje indica que el comando se aplica únicamente a este nodo de administrador.

3. Confirme que desea deshabilitar SSO.

Un mensaje indica que el inicio de sesión único está deshabilitado en el nodo.

4. Desde un explorador web, acceda a Grid Manager en el mismo nodo de administración.

Ahora se muestra la página de inicio de sesión de Grid Manager porque SSO se ha desactivado.

- 5. Inicie sesión con la raíz del nombre de usuario y la contraseña del usuario raíz local.
- 6. Si deshabilitó temporalmente SSO debido a que debe corregir la configuración de SSO:
	- a. Seleccione **CONFIGURACIÓN** > **Control de acceso** > **Single Sign-On**.
	- b. Cambie la configuración incorrecta o obsoleta de SSO.
	- c. Seleccione **Guardar**.

Al seleccionar **Guardar** en la página de inicio de sesión único, se vuelve a activar SSO automáticamente para toda la cuadrícula.

- 7. Si ha desactivado SSO temporalmente porque necesita acceder a Grid Manager por algún otro motivo:
	- a. Realice cualquier tarea o tarea que necesite realizar.
	- b. Seleccione **Cerrar sesión** y cierre Grid Manager.
	- c. Vuelva a habilitar SSO en el nodo de administrador. Puede realizar cualquiera de los siguientes pasos:
		- Ejecute el siguiente comando: enable-saml

Un mensaje indica que el comando se aplica únicamente a este nodo de administrador.

Confirme que desea habilitar SSO.

Un mensaje indica que el inicio de sesión único está habilitado en el nodo.

- Reinicie el nodo de cuadrícula: reboot
- 8. Desde un explorador web, acceda a Grid Manager desde el mismo nodo de administración.
- 9. Confirme que aparece la página de inicio de sesión de StorageGRID y que debe introducir sus credenciales de SSO para acceder a Grid Manager.

### **Información de copyright**

Copyright © 2024 NetApp, Inc. Todos los derechos reservados. Imprimido en EE. UU. No se puede reproducir este documento protegido por copyright ni parte del mismo de ninguna forma ni por ningún medio (gráfico, electrónico o mecánico, incluidas fotocopias, grabaciones o almacenamiento en un sistema de recuperación electrónico) sin la autorización previa y por escrito del propietario del copyright.

El software derivado del material de NetApp con copyright está sujeto a la siguiente licencia y exención de responsabilidad:

ESTE SOFTWARE LO PROPORCIONA NETAPP «TAL CUAL» Y SIN NINGUNA GARANTÍA EXPRESA O IMPLÍCITA, INCLUYENDO, SIN LIMITAR, LAS GARANTÍAS IMPLÍCITAS DE COMERCIALIZACIÓN O IDONEIDAD PARA UN FIN CONCRETO, CUYA RESPONSABILIDAD QUEDA EXIMIDA POR EL PRESENTE DOCUMENTO. EN NINGÚN CASO NETAPP SERÁ RESPONSABLE DE NINGÚN DAÑO DIRECTO, INDIRECTO, ESPECIAL, EJEMPLAR O RESULTANTE (INCLUYENDO, ENTRE OTROS, LA OBTENCIÓN DE BIENES O SERVICIOS SUSTITUTIVOS, PÉRDIDA DE USO, DE DATOS O DE BENEFICIOS, O INTERRUPCIÓN DE LA ACTIVIDAD EMPRESARIAL) CUALQUIERA SEA EL MODO EN EL QUE SE PRODUJERON Y LA TEORÍA DE RESPONSABILIDAD QUE SE APLIQUE, YA SEA EN CONTRATO, RESPONSABILIDAD OBJETIVA O AGRAVIO (INCLUIDA LA NEGLIGENCIA U OTRO TIPO), QUE SURJAN DE ALGÚN MODO DEL USO DE ESTE SOFTWARE, INCLUSO SI HUBIEREN SIDO ADVERTIDOS DE LA POSIBILIDAD DE TALES DAÑOS.

NetApp se reserva el derecho de modificar cualquiera de los productos aquí descritos en cualquier momento y sin aviso previo. NetApp no asume ningún tipo de responsabilidad que surja del uso de los productos aquí descritos, excepto aquello expresamente acordado por escrito por parte de NetApp. El uso o adquisición de este producto no lleva implícita ninguna licencia con derechos de patente, de marcas comerciales o cualquier otro derecho de propiedad intelectual de NetApp.

Es posible que el producto que se describe en este manual esté protegido por una o más patentes de EE. UU., patentes extranjeras o solicitudes pendientes.

LEYENDA DE DERECHOS LIMITADOS: el uso, la copia o la divulgación por parte del gobierno están sujetos a las restricciones establecidas en el subpárrafo (b)(3) de los derechos de datos técnicos y productos no comerciales de DFARS 252.227-7013 (FEB de 2014) y FAR 52.227-19 (DIC de 2007).

Los datos aquí contenidos pertenecen a un producto comercial o servicio comercial (como se define en FAR 2.101) y son propiedad de NetApp, Inc. Todos los datos técnicos y el software informático de NetApp que se proporcionan en este Acuerdo tienen una naturaleza comercial y se han desarrollado exclusivamente con fondos privados. El Gobierno de EE. UU. tiene una licencia limitada, irrevocable, no exclusiva, no transferible, no sublicenciable y de alcance mundial para utilizar los Datos en relación con el contrato del Gobierno de los Estados Unidos bajo el cual se proporcionaron los Datos. Excepto que aquí se disponga lo contrario, los Datos no se pueden utilizar, desvelar, reproducir, modificar, interpretar o mostrar sin la previa aprobación por escrito de NetApp, Inc. Los derechos de licencia del Gobierno de los Estados Unidos de América y su Departamento de Defensa se limitan a los derechos identificados en la cláusula 252.227-7015(b) de la sección DFARS (FEB de 2014).

### **Información de la marca comercial**

NETAPP, el logotipo de NETAPP y las marcas que constan en <http://www.netapp.com/TM>son marcas comerciales de NetApp, Inc. El resto de nombres de empresa y de producto pueden ser marcas comerciales de sus respectivos propietarios.